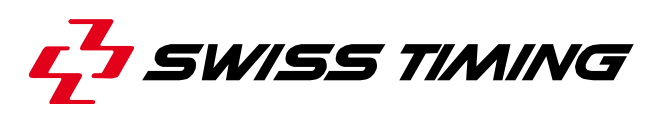

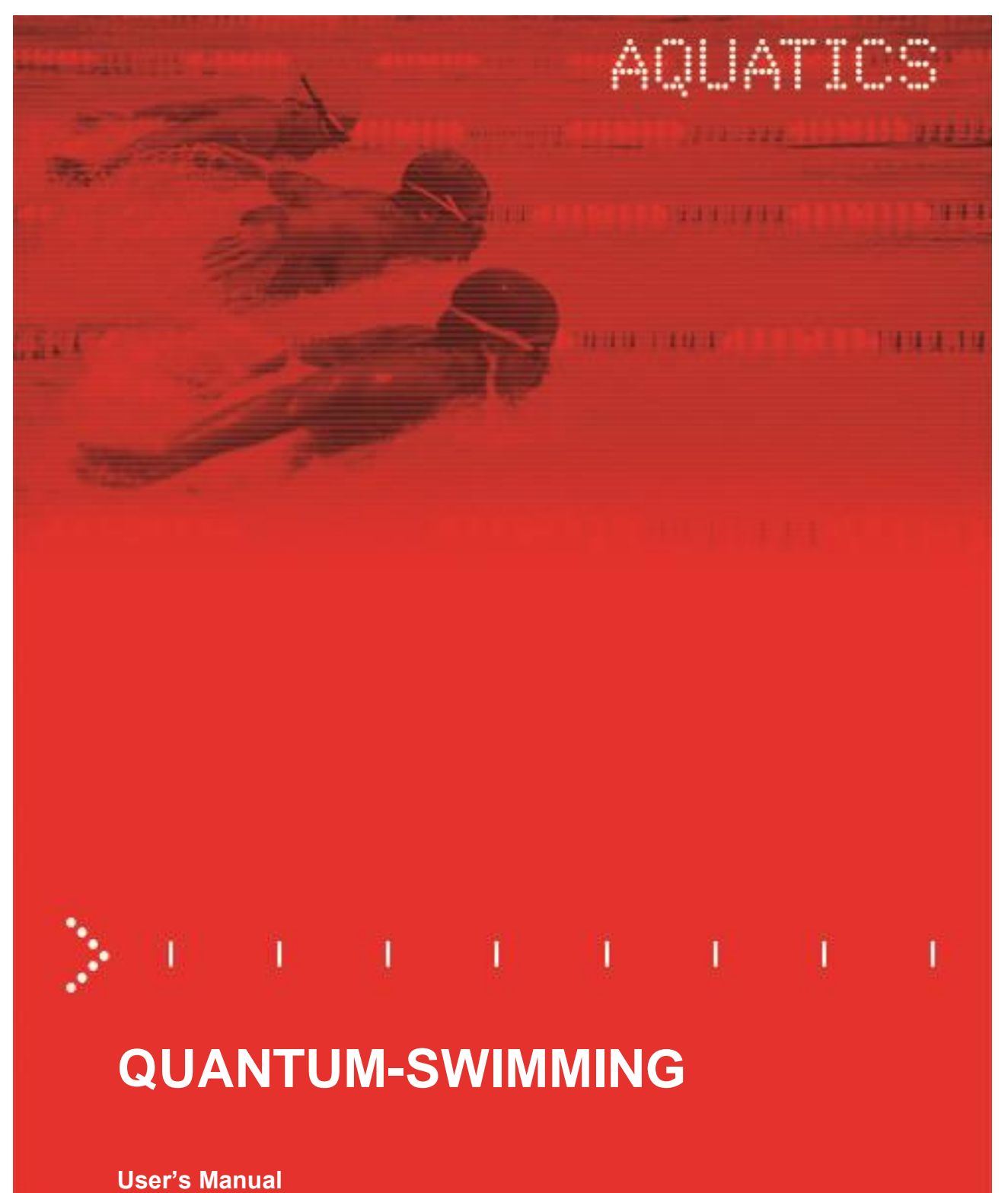

# **3480.509.02**

Version 1.4 Edition October 2019

#### **Caution and safety precautions**

- Never use any other charger than the supplied or a type approved by Swiss Timing. This could destroy the battery, cause damage to unit, and possible cause personal injury due to fire or/and electrical shock.
- Never bypass a power cord ground lead by breaking off the ground pin, or by using inappropriate extension cords or adapters.
- Never plug a power cord into the AC power source until you have made sure that all installation, cabling and power levels, are proper, and that the applicable procedures in this manual have been followed.
- Protect the equipment against splashing, rain and excessive sun rays.
- Never use the device if it is damaged or insecure.
- Verify the selection of the power distribution.
- Verify that the voltage quoted on the rating plate is the same as your voltage. Connect the appliance only to power sockets with protective earth. The use of incorrect connection voids warranty.
- This program may be modified at any time without prior notification.
- Do not open the case; there is nothing that needs servicing inside it. Nevertheless, if the case must be opened, you must call for some qualified personnel. The power supply cable must be disconnected before opening the case.
- During the transport of all Swiss Timing equipment delivered with a reusable carry case, the said case should be used at all times. This is imperative to limit the damage, such as shocks or vibration that can be caused to the units during transport.
- The same cases should also be used when returning equipment to Swiss Timing for repair. Swiss Timing reserves the right to refuse all guarantees if this condition is not fulfilled.
- If the installation includes a horn, be sure to maintain a sufficient security distance from the public.

#### **Documentation Updates**

Swiss Timing Ltd. reserves the right to make improvements in the products described in this documentation at any time without prior notice. Furthermore, Swiss Timing Ltd. reserves the right to revise this documentation in its content at any time and without any obligation to notify any person or organization of such revision.

#### **Disclaimer**

The information provided in this documentation has been obtained from sources believed to be reliable, accurate and current. However, Swiss Timing Ltd. makes no representation or warranty, express or implied, with respect, but not limited to, the completeness, accuracy, correctness and actuality of the content of this documentation. Swiss Timing Ltd. specifically disclaims any implied warranty of merchantability, quality and/or fitness for any particular purpose. Swiss Timing Ltd. shall not be liable for errors contained in this documentation or for incidental or consequential damages in connection with the supply, performance or use of this documentation.

#### **Environment**

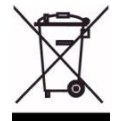

This symbol indicates that this product should not be disposed with household waste. It has to be returned to a local authorized collection system. By following this procedure you will contribute to the protection of the environment and human health. The recycling of the materials will help to conserve natural resources.

#### **Copyright**

© Swiss Timing Ltd. All rights reserved.

This documentation may not, as a whole or in part, be copied, translated, reproduced, transmitted or reduced and/or stored to any electronic medium or machine-readable form without the prior written consent of Swiss Timing Ltd.

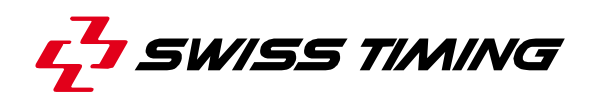

# **TABLE OF CONTENTS**

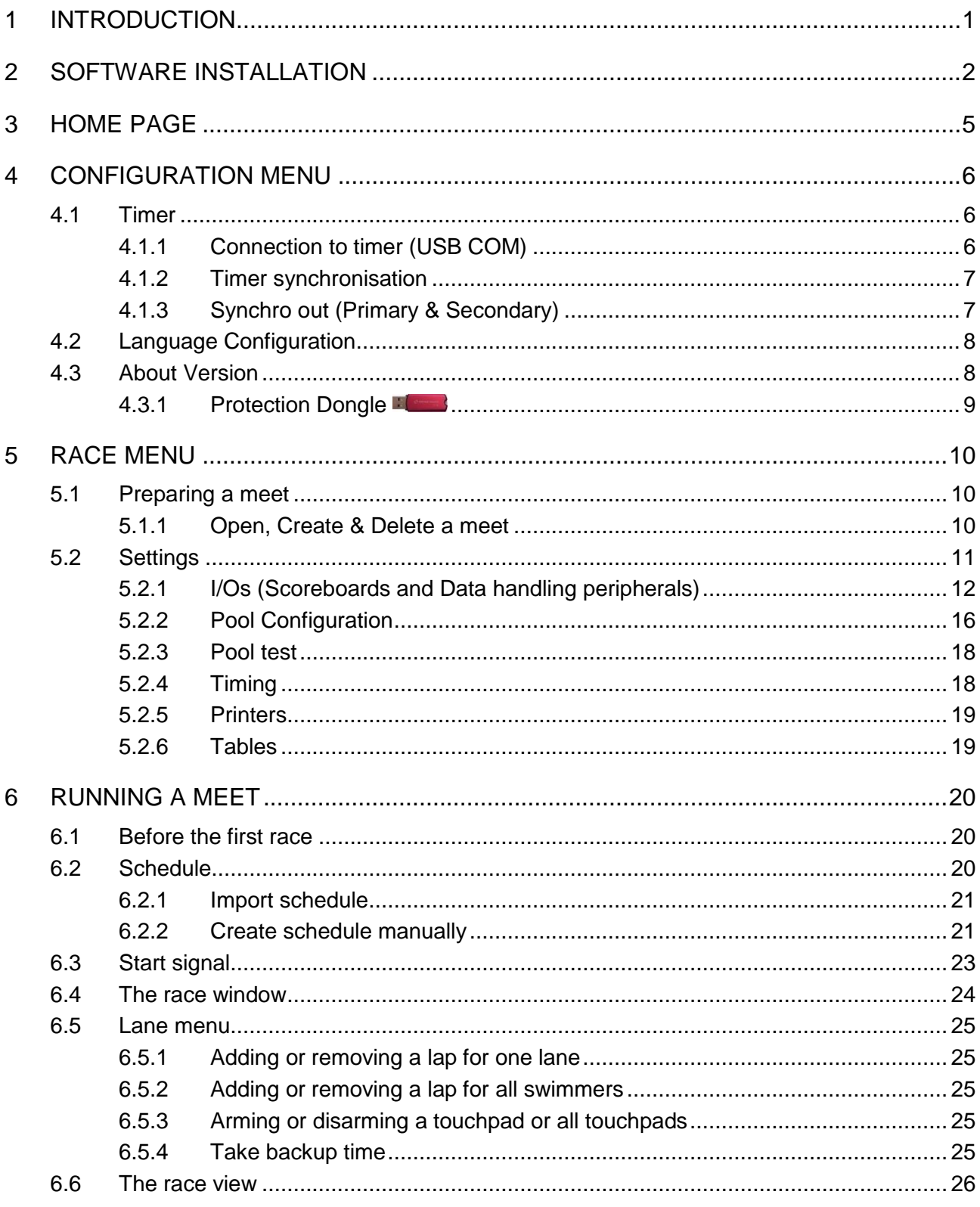

Phone +41 32 488 36 11 www.swisstiming.com info@swisstiming.com

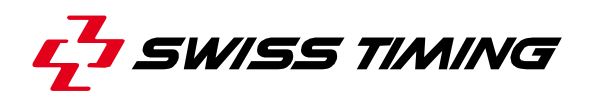

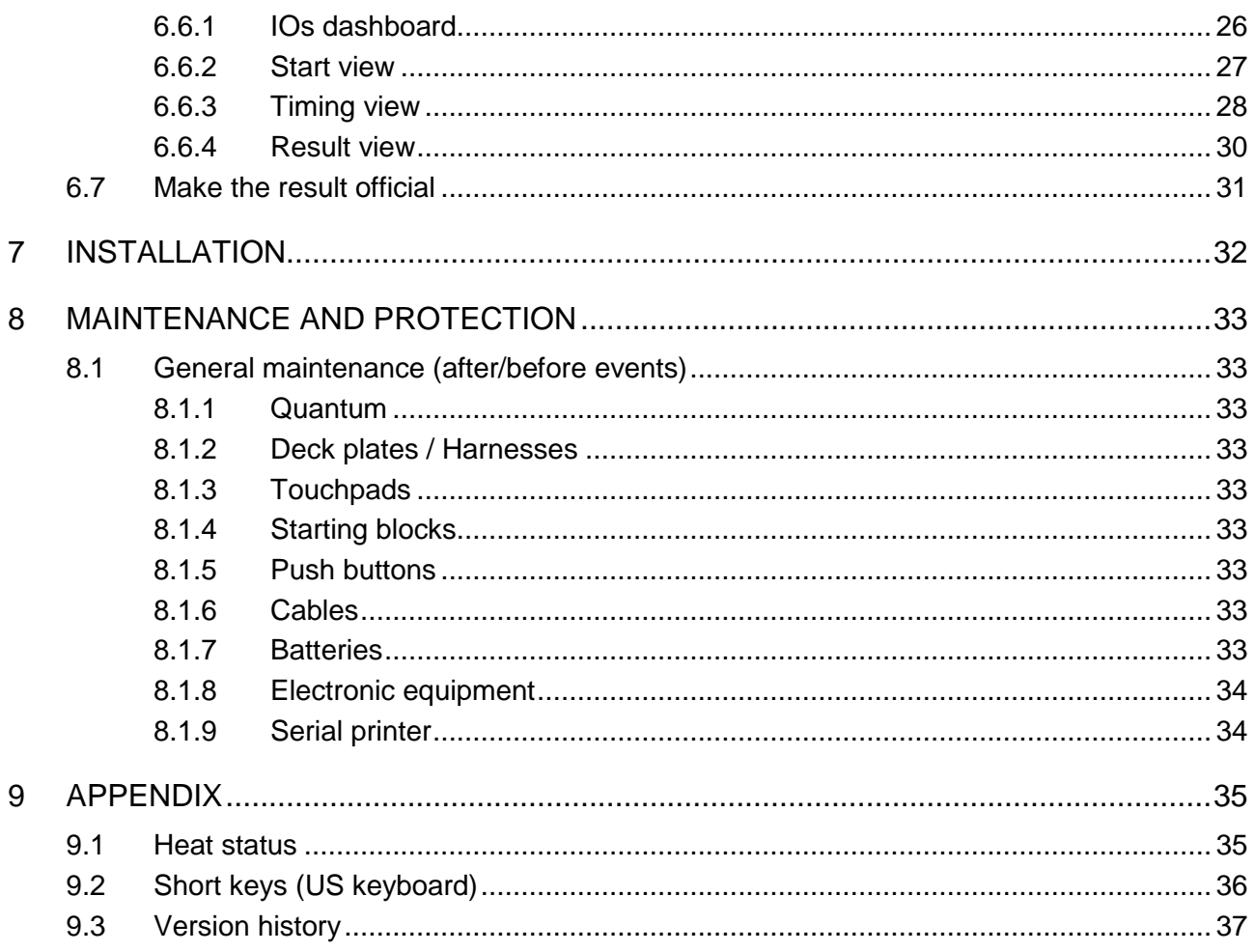

# <span id="page-6-0"></span>**1 INTRODUCTION**

QUANTUM Aquatics is an intelligent aquatics timer with inputs/outputs interface and onboard memory buffers. All timing events are recorded through each input port and are identified with a unique data code. Data from the timer interface is transmitted to the associated computer (desktop or notebook) through an USB port.

All data processing then takes place in that computer.

The quantity of data stored (i.e. number of races or competitions) is only limited by the size of the hard drive, enabling results from previous races to be recalled for examination on the computer's display, for re-transmission to the scoreboard or re-printing of the results.

Printed data is available in two formats.

The timer concept shall enable start lists and event data including titles and records to be loaded into the main timer database.

This enables a full result list to be generated by the timer, including competitor names.

This data is available for transmission to the main results printer or to a numeric, alphanumerical or matrix scoreboard.

The timer interface is operated from a twelve volt DC power pack.

The addition of battery powered computers and A4 printer allows the competition to continue even in the event of a total mains power failure.

This feature also allows the timing system to be operated safely from the pool side.

The timing includes a primary and a secondary interface and a data switcher and is supplied with computer and appropriate software.

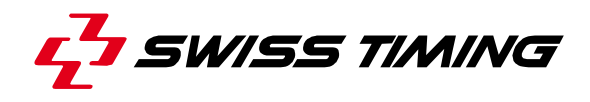

# <span id="page-7-0"></span>**2 SOFTWARE INSTALLATION**

The Quantum Swimming application is designed to run on which computer. To install the software, you don't need to connect USB dongle protection key  $\mathbb{E}$ 

- Insert CD in your computer
- $\bullet$  Start  $\overline{3}$  Intro
- Read « **Installation procedure** »

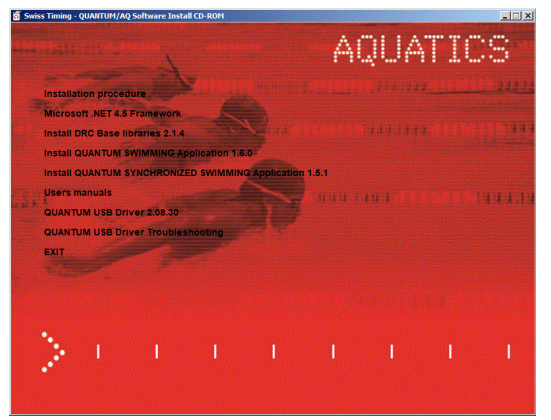

### 1. Start **Microsoft.NET Framework**

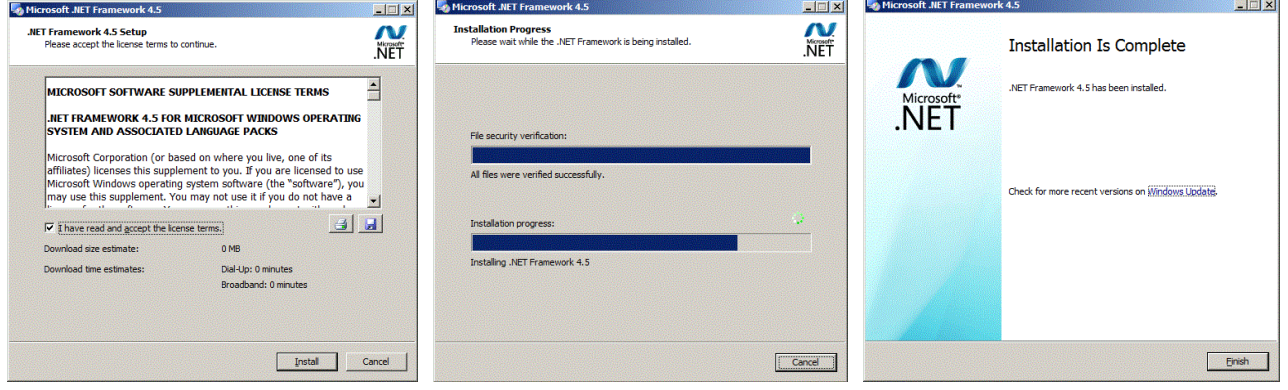

### 2. Start **DRC Base libraries**

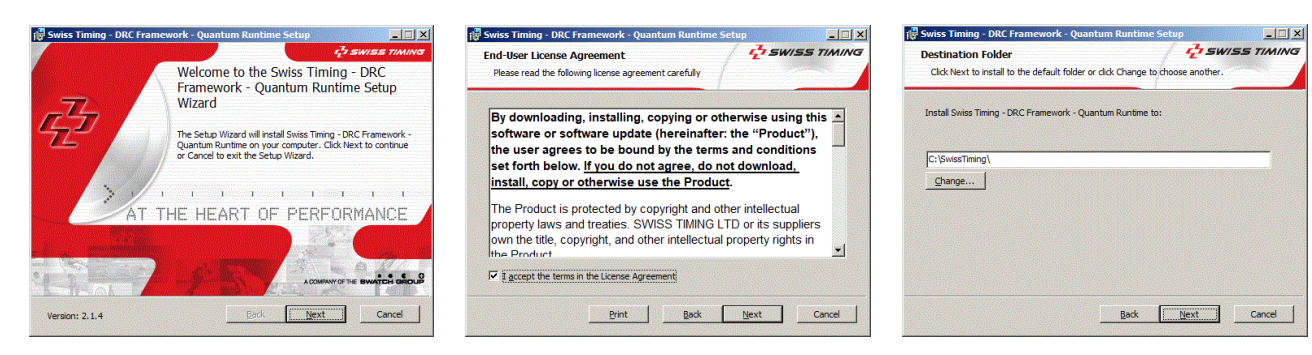

If you want to modify default folder, click on Change and select new destination.

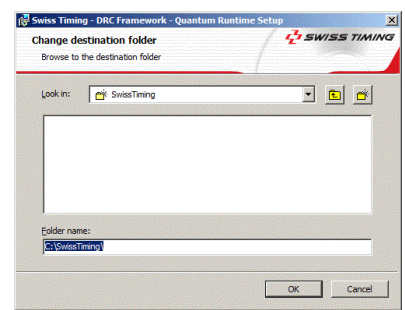

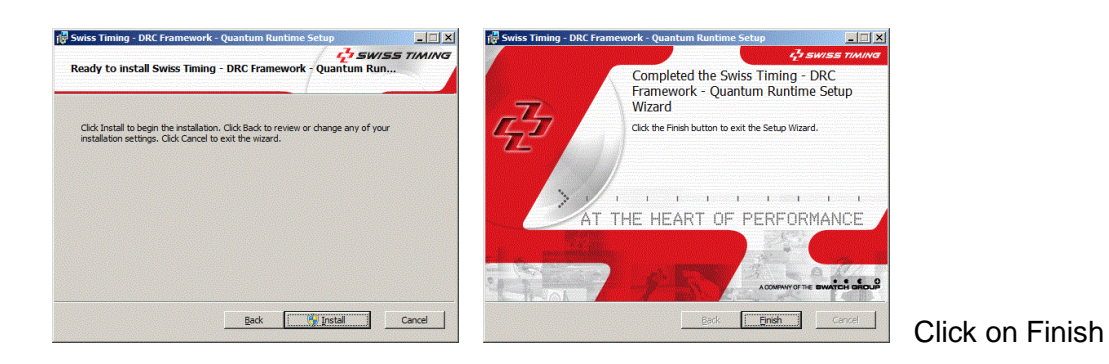

### 3. Start **QUANTUM SWIMMING**

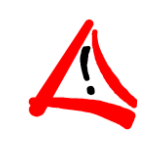

The swimming application must be installed on the same HD as the framework

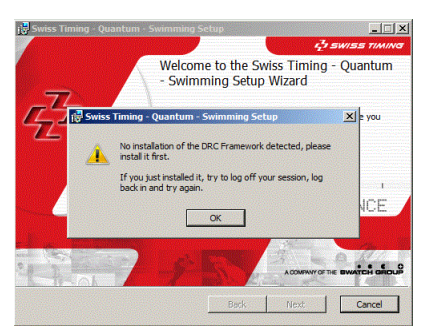

If error message appears, log off and log back and try again. Error message will disappear

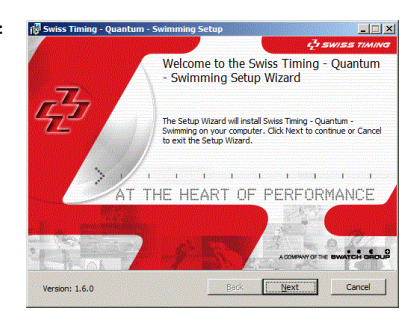

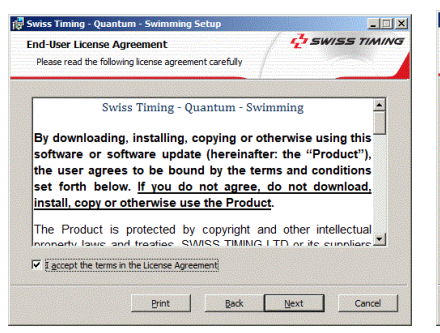

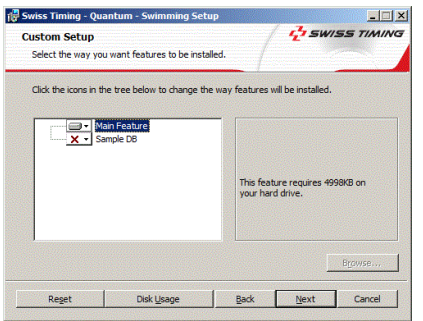

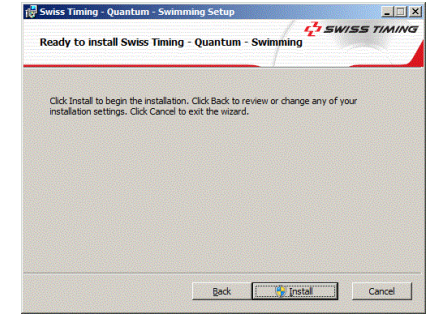

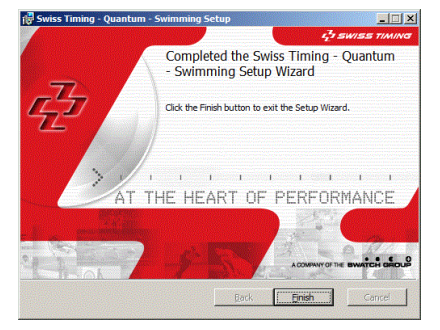

Installation of Quantum Swimming icon is completed

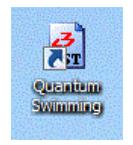

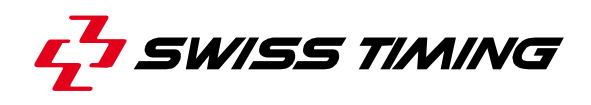

### 4. Start **QUANTUM USB Driver**

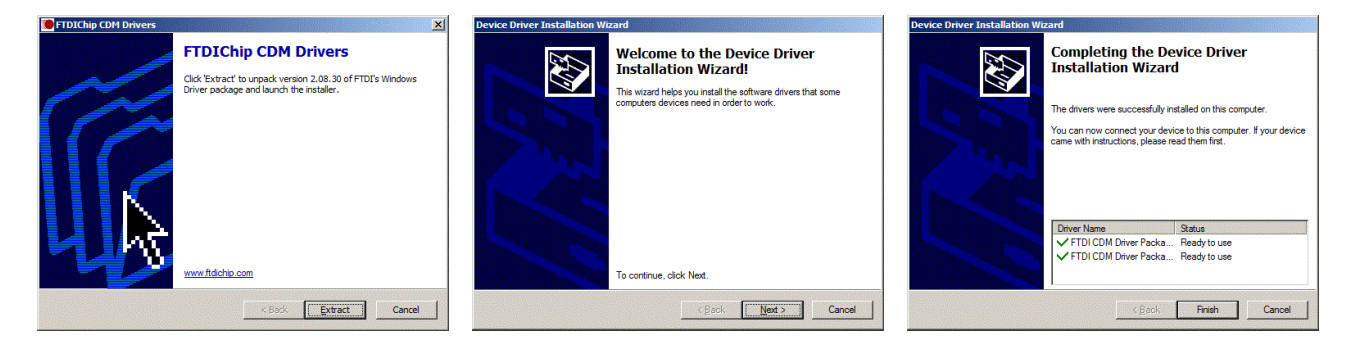

With **QUANTUM USB Driver Troubleshooting**, you can check connection between your computer and Quantum device. You can also remove the drivers and install them again. Use only for repair.

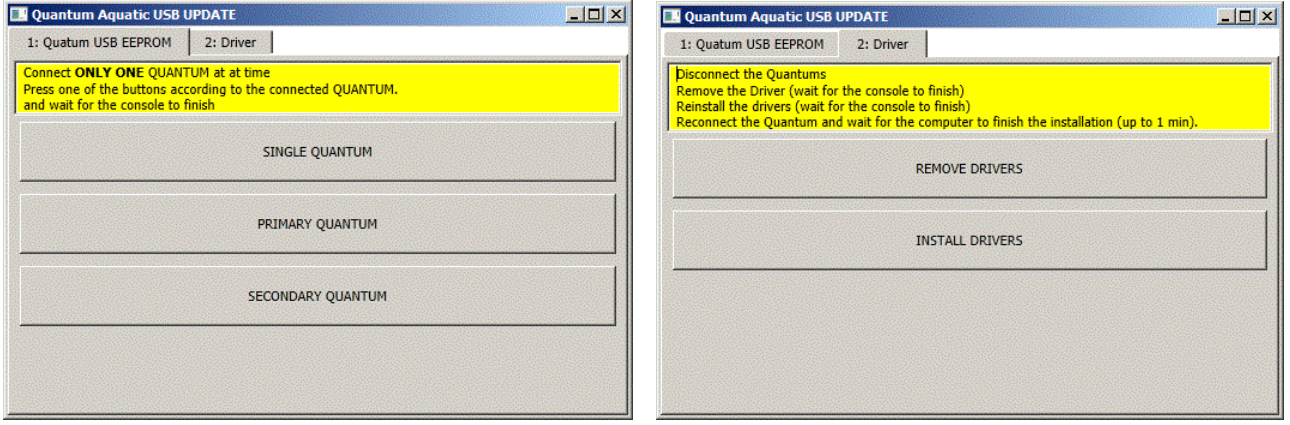

5. Start **EXIT** to close application

Configure the timer and the annication

**Green**: PC is connected to QUANTUM-AQ

SwissTiming Dongle NOT FOUND or NOT VALID<br>Functionnality is limited!

**Red** : No connection to QUANTUM-AQ

Timer (through USB cable)

**Quantum-AQ Swimming** 

X Configuration

Race  $\bullet$ 

Quit

# <span id="page-10-0"></span>**3 HOME PAGE**

Select the Quantum AQ swimming program by double clicking on the Swimming icon **THE** 

A window will appear as shown on the right. This is known as the **Home** page. If the box top right is red instead of green, go to the section [4.1.1.](#page-11-2)

Quantum swimming software is protected by USB dongle protection key **ECO**. If dongle is not installed, information message will appear.

**It is not possible to start a Race without dongle**. See also section [4.3.1](#page-14-0)

If the dongle is correctly connected to the computer, information message will disappear.

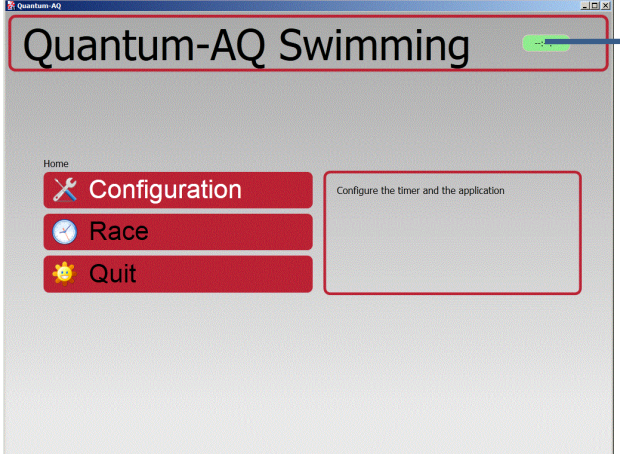

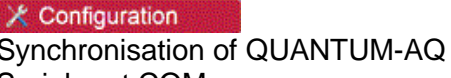

Serial port COM Language

**O** Race Open and create a meet Start a race

**Cuit** 

To exit the software, return to **Home** and select **Quit**

- **Yes** to confirm exit
- **No** to return in Main Menu

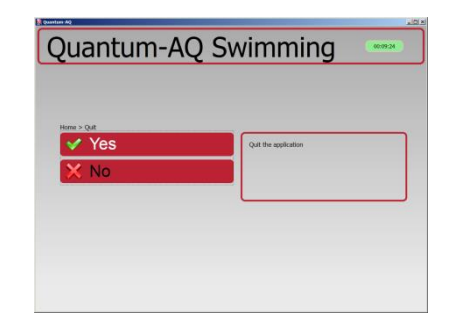

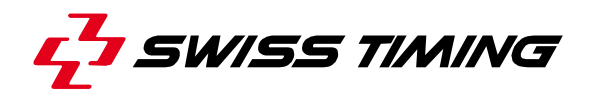

# <span id="page-11-0"></span>**4 CONFIGURATION MENU**

Selecting  $\chi$  Configuration will display a new page, with 3 tabs on the left, and the event window on the right.

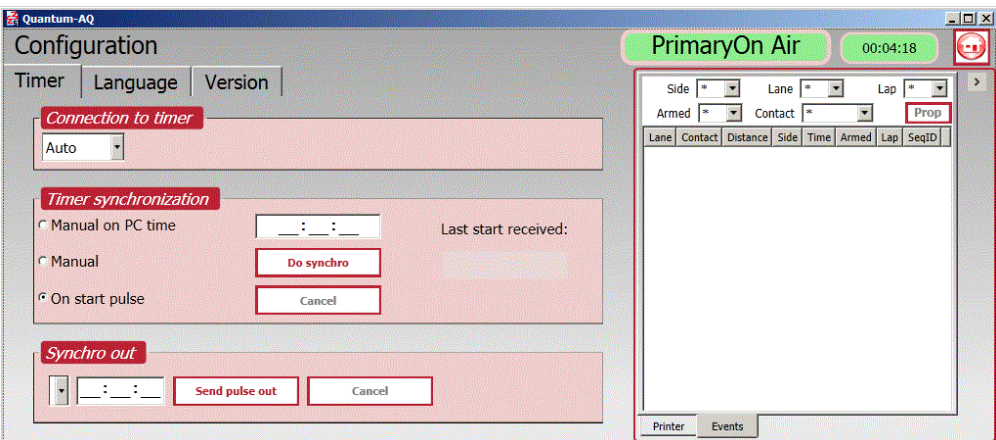

## <span id="page-11-1"></span>**4.1 Timer**

Click **to** return Home

### <span id="page-11-2"></span>**4.1.1 Connection to timer (USB COM)**

Allow possibility to select USB Serial Port from the list.

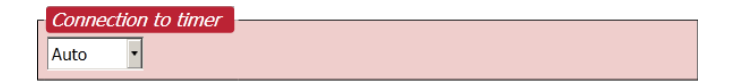

**Auto:** The application will scan the USB port to find the Quantum-AQ, this is the preferred method of connection.

A In mode "Auto", software might take up to 10s to find the connection (Over 1 min. for the first Quantum connection).

### <span id="page-12-0"></span>**4.1.2 Timer synchronisation**

All of the timing functions are carried out by the Quantum AQ interface, and all times are calculated against a daytime clock running within it. When you enter the program and switch on the interface it is important to synchronise this time base. To do so, choose **PC time**, **Manual** or **On Start Pulse** and press **Do synchro** (or start button on device).

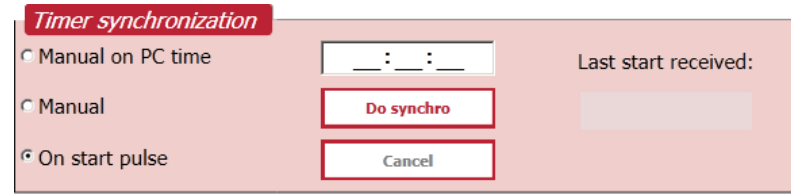

### **Manual on PC time**

This function can be used to set the clock of a single timer. The timer will use the PC time when the "Do Synchro" button is pressed.

### **Manual**

This function can be used to set the clock of a single timer. First enter the desired time in the field and the press the "Do Synchro" button.

### **On start pulse**

This is the preferred method when Primary and Secondary timer synchronisation is required.

- 1. Connect the StartTime and turn it on.
- 2. Enter the desired time in the field (for both Primary and Secondary Timer).
- 3. Press the "Do Synchro" button (for both Primary and Secondary Timer): the timers are now waiting for a start pulse.
- 4. On the StartTime, the ready light is now on, a start can be done.
- 5. Both timers will be synchronised when the start pulse is received.
- 6. 2 seconds after the start, the ready light is on again, thus allowing a test to confirm that both timers are correctly synchronised.

## <span id="page-12-1"></span>**4.1.3 Synchro out (Primary & Secondary)**

The "Synchro Out" triggers a pulse on the Starts Out connectors (Quantum Primary & secondary only) at a precise time.

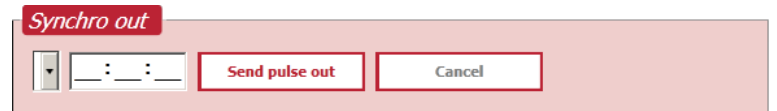

- 1. Select from the combo list box the output desired time (based on the Timer Time, not the PC Time). The countdown indicates the time left until the next possible synch out time.
- 2. Press "Send Pulse Out": The system is in waiting mode until the pulse is sent out.

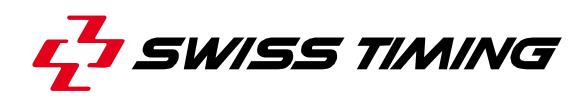

# <span id="page-13-0"></span>**4.2 Language Configuration**

Select software language and keyboard.

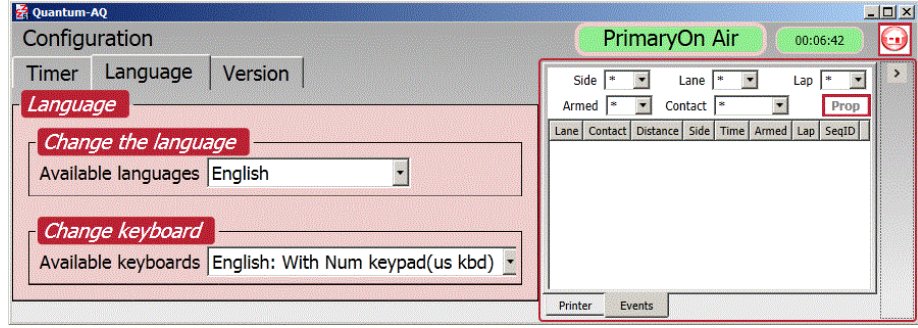

Click **to** to return in main menu.

## <span id="page-13-1"></span>**4.3 About Version**

This windows shows software versions and  $\Box$  dongle identity

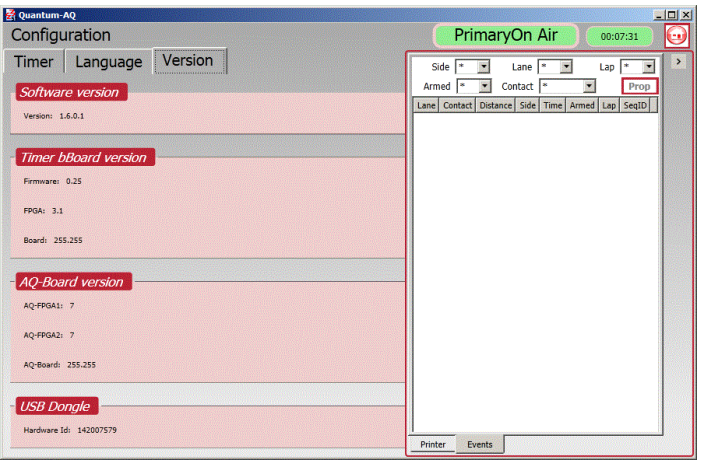

### <span id="page-14-0"></span>**4.3.1 Protection Dongle**

Quantum swimming software is protected by USB dongle protection key  $\blacksquare$ . If the dongle is not installed, information message appears.

It is not possible to start a Race without dongle If dongle is correctly connected to the computer, an information message disappears.

If you loose your dongle before a meet, you can request a limited code for 3 days.

Go to **X** Configuration and select Version Tab. Press ? for help.

Click on **Generate request code** and go to the web site [http://online-dongleactivation.sportresult.com](http://online-dongleactivation.sportresult.com/) Type in the Request code and fill all the fields.

Insert the captcha code  $s5p8d$  displayed. If captcha code is difficult to read, press  $\blacksquare$  and a new captcha code will appear.

Click Submit Query

A confirmation message is displayed

Success

Thank you for your request, a confirmation email has been sent to your email address. Please follow the<br>instruction mentioned in it to activate your temporary access code.

A validation code will be emailed to the specified email address.

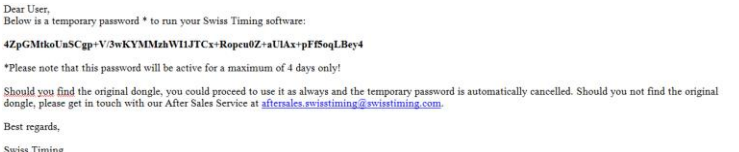

Return in the Version Tab of swimming software. Type in or paste the received validation code

Press **Apply validation code** . Your licence is now valid for 3 days starting from date of event.

When temporary code is activated, home menu display information about validity.

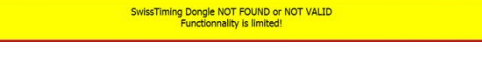

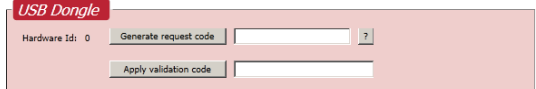

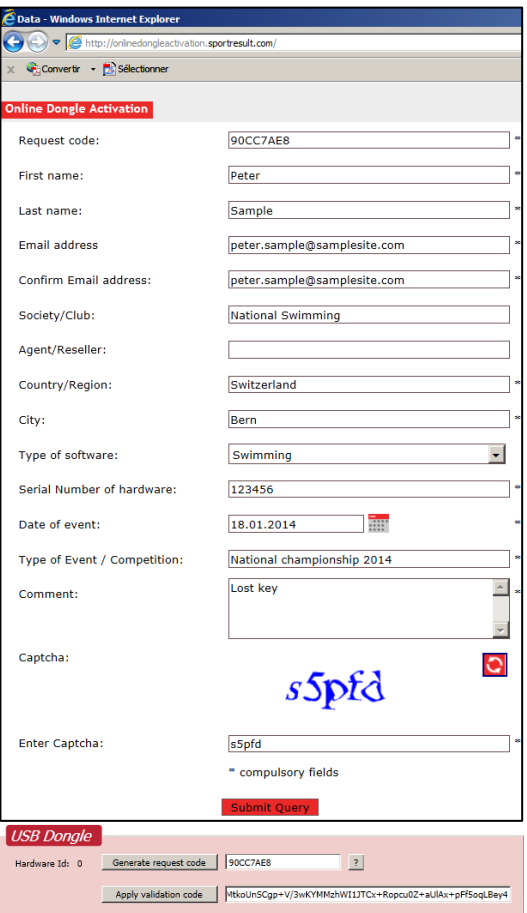

Timing Dongle NOT FOUND or NOT VALID

### *Note :*

- $\triangle$  The request code and the validation code are paired. If you press again Generate request code , then you will have to redo the internet procedure to obtain another code.
- When a valid  $\blacksquare$  has been detected, the request and validation codes are cancelled.
- When the computer date is changed in the past, the request and validation codes are cancelled.

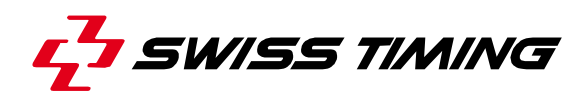

# <span id="page-15-0"></span>**5 RACE MENU**

### <span id="page-15-1"></span>**5.1 Preparing a meet**

A meet setup is required before being able to run a meet. The preparation consists of

- 1. choosing a name
- 2. checking/altering the timing setting
- 3. checking/altering the pool cabling configuration
- 4. checking/altering the peripherals connection options.

### <span id="page-15-2"></span>**5.1.1 Open, Create & Delete a meet**

The Quantum-AQ does not make any distinction between a meet and a session of a meet. If a meet is divided in multiple sessions, it is recommended that you create one meet for each session in your program.

### *5.1.1.1 Create a meet*

Use the  $\blacksquare$  button to add a new meet. The name of the meet is a free text that is free to choose. It will in fact be the folder name where data for that meet will be stored. When choosing a name for a meet but consider:

### *A* Do not use special characters.

Indicate the session number at the end of the name (recommended when using LstFile to import the schedule). Example of correct names: **NatChamp2014Day1S1 SchoolChallengeS1**

### *5.1.1.2 Open a meet*

To open a meet:

- $\bullet$  Select meet and click  $\boxed{\text{Open}}$
- Double click on a selected meet.

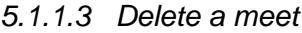

To delete a meet:

 $\bullet$  Select meet and click  $\overline{\mathsf{X}}$ 

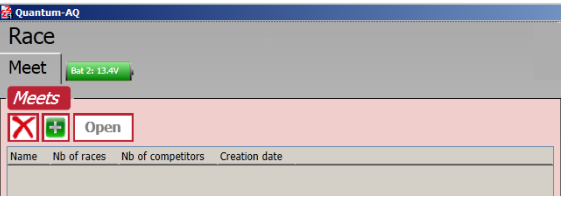

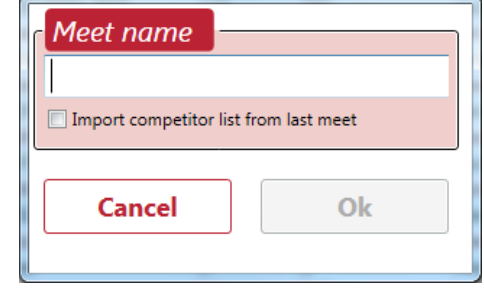

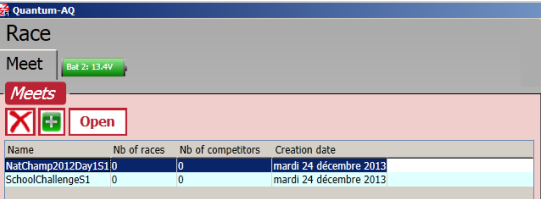

## <span id="page-16-0"></span>**5.2 Settings**

### **Timing**

Race page displays five top line tabs plus a real time indicator of the Quantum AQ battery life.

These are the general timing settings that apply for the current meet. They can be altered at any time during competitions. Any changes there will not have retroactive effects on races previously performed.

Important settings there are:

- Reaction Time Window: Specifies the time window within which a reaction time will be accepted after or before a start. Typically, the value is 2 seconds
- Relay time window: Specifies the time window within which a relay takes over will be measured before or after the arrival of previous team member. Typically, the value is 1 second.
- Split Time hold: Specifies how long the split will stay on the screen before being cleared. This affects only the timing window, not the scoreboard output(s), as they have their own settings.

### **Tables**

Delete selected record entry Fill the record list according to the timetable.

Show only current race records

To quickly find the record for a particular race, check this box and select a race in the timetable.

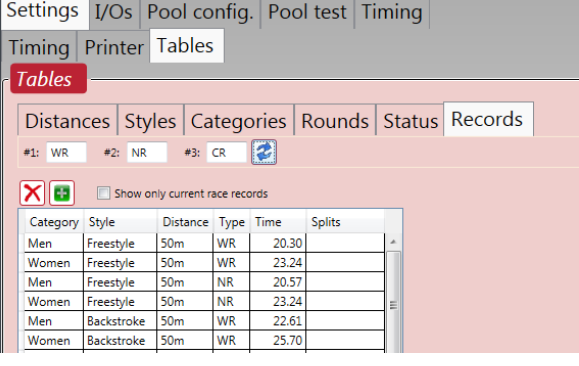

To refresh the list after a change of record type or times.

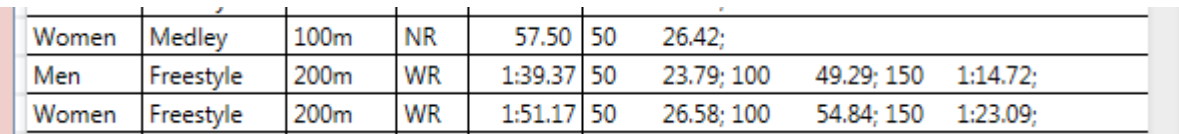

To enter the split times, simply type the distance and the times all separated by a space. Then press the refresh button to visually validate the split Examples :

50 2642 50 2379 100 4929 150 11472.

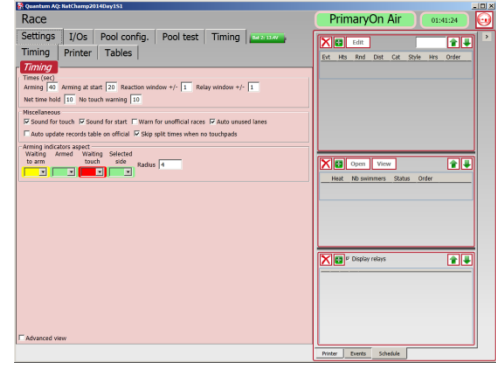

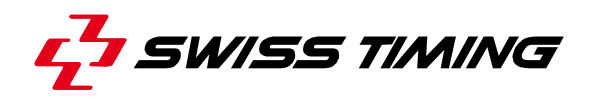

### <span id="page-17-0"></span>**5.2.1 I/Os (Scoreboards and Data handling peripherals)**

Selects and configures scoreboard and data handling connections. To add a new configuration to a blank line, click in the drop down list of choices. To modify an existing line, click once to highlight it. Different choices have different options. The common ones are, for **Scoreboards**, Alpha for Galactica systems and Calypso for Swiss Timing numeric displays. For single Quantums you can choose Serial1 or Serial2 for the output port. Double Quantums add Serial3 and Serial4<sup>1</sup>. Default values will populate all the other settings, which should normally not be changed.

Alpha has additional parameters to shape the templates for each screen. Highlighting the template name displays additional parameters below the window.

**Data handling**, for Hytek insert the shared folder name and Data Set value, for Lst files, provide the working folder name. Check the corresponding box to enable the chosen I/O.

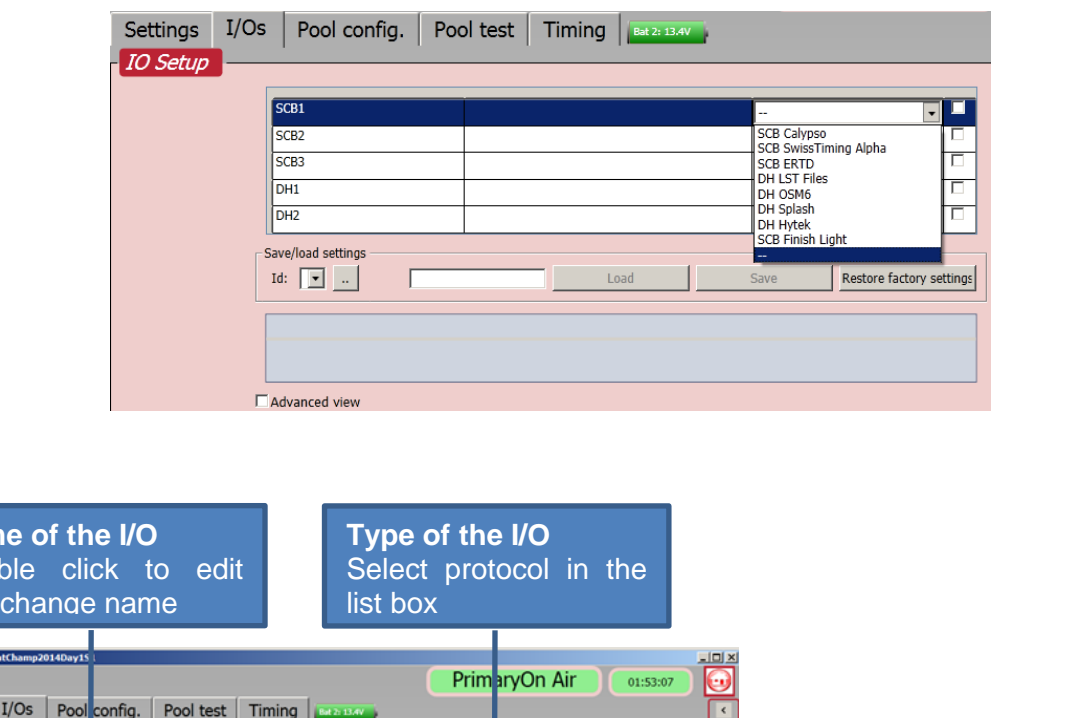

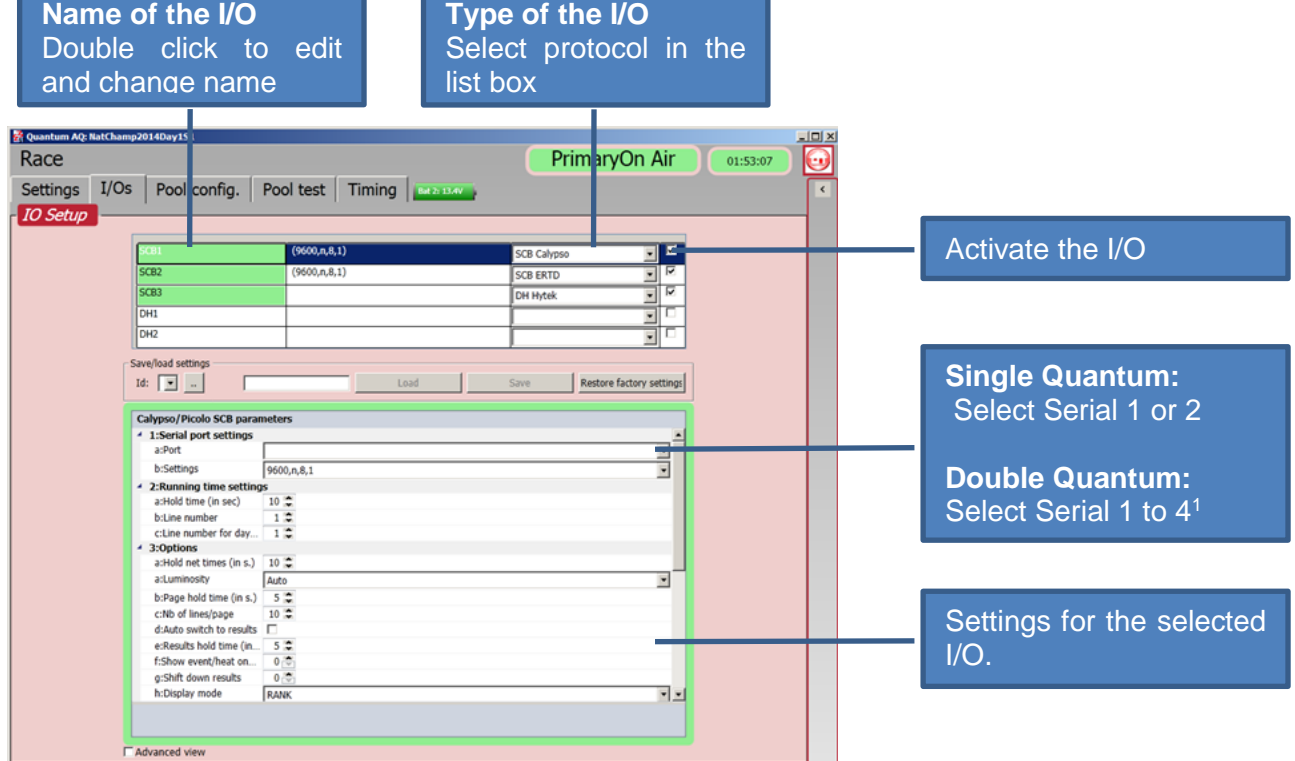

-

<sup>1</sup> Serial 4 is not displayed where bi-directional data is required

### **5.2.1.1 SCOREBOARDS**

Currently, the following scoreboard types are available:

**SCB\_SwissTiming Alpha** : Alphanumeric feed of the 12x32chars type. The protocol is the Swiss Timing Custom Protocol. Compatible with Swiss Timing IRIS and Galactica scoreboards.

#### Parameters :

- *1a-1b Requires serial port and valid settings. Default is Serial 1 and 9600,n,8,1*
- *3d With Auto switch to Results enabled, scoreboard will change to a result list when the current race is flagged as "official".*
- *3e If result page is displayed, and a new race is started, the scoreboard will revert to the race after the time specified.*
- *4a-4g Content for various scoreboard pages are controlled using a series of tokens and masks.*

*By highlighting a title, the info section below details the values for each token on that line. A token can be used on its own, e.g. {1}, or you can define the maximum length using the format {1:L12} where the contents of token {1} would be truncated after 12 characters and justified Left. You can also use C or R for centre or right justification.*

- *5a-5d There are four masks where the lines of tokens are repeated for the number of lanes defined for the competition. These are for start list presentation, race mode, race result and event summary*
- *6a Start a test pattern. The scoreboard must be activated.*
- **SCB ERTD** : Alphanumeric feed of the 12x32chars type. The protocol is the ERTD protocol, each line at an offset of 100 characters. Line 1 at the offset 1, line 2 at the offset 101, line 3 at the offset 201, and so on.

### Parameters :

*Control options are the same as for Swiss Timing Alpha above*

**SCB Calypso** : A numeric output compatible with Swiss Timing scoreboards.

#### Parameters :

- *1a-1b Requires serial port and valid settings. Default is Serial 1 and 9600,n,8,1*
- *3d With Auto switch to Results enabled, scoreboard will change to a result list when the current race is flagged as "official".*
- *3e If result page is displayed, and a new race is started, the scoreboard will revert to the race after the time specified.*
- *3f Event and heat can be included in the message to SCB. Select 0 for No Display or on which line you want to display event/heat*
- *3g Select of how many lines the result should be shifted down. Useful to keep the event/heat on the board. Default is 0.*
- *5a Start a test pattern. The scoreboard must be activated.*
- **SCB Finish Light** : Currently reserved for Swiss Timing Service use.

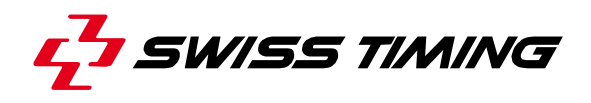

### **5.2.1.2 DATA HANDLING**

Currently the following Data Handling interfaces are available:

 **DH\_LSTFILES**: This type of DH can import the schedule and start lists from the LSTxxx.TXT file (ARES files type). It can also export the result to the LSTResults.txt file. Requires communications via a folder. It is recommended to use a shared folder on the Quantum Computer. A set of text files defining each part of a database and using a series of indexes to link to each other.

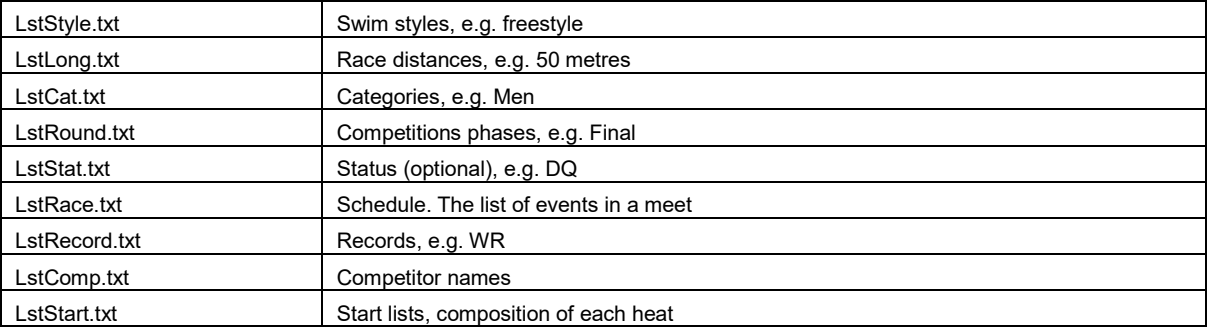

The content of these files are typically managed and generated by third party software such as Sportsystems, Hytek Meet Manager or a spreadsheet application.

#### Parameters :

- *1a Insert (or create) a valid path for the files*
- *1b You can also create sub folders to act as separate sessions of a meet. Then we can use the Mask for the session to complete the folder path. To use this, both the session folder and the Meet name chosen should include the same numeric value. e.G. c:\MyMeet\Session1 with meet name 'M'MeetS1'.'Enter the prefix of the session folder without the numeric value.*
- *1c Results can be exported to another file, LstRslt.txt. If is checked, then the result export will be done on the "official" button of each race*
- *4a By pressing Start, the software will check the defined path for the existence of all files and list the results of the check*
- **DH\_OSM6**: This type of DH sends results via a serial port using the OSM6 protocol. This is a one way communication from Quantum to external peripheral (Quantum can receive a keep alive message from the peripheral to visually confirm the communication status.) DH packages such as Sportsystems use this method to collect results in combination with DH Lst Files to import the schedule and start lists

#### Parameters :

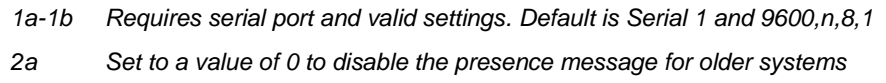

**DH\_HYTEK:** This type of DH can import the schedule and the start list from the Hy-Tek Meet Manager application using file on a shared folder. The results are also exported to a file. Requires shared communications via a shared folder. It is recommended to use a shared folder on the Quantum Computer. The Hytek software should create the schedule as "quantum.sch" and the start lists as "startlist.slx". Please check your version has this option. Updates are available from your Hytek supplier. Quantum will export the results as \*.qaq files. Quantum will try to load the style table from the Defaults folder. It will select the correct file according to the language selected

Parameters :

- *1a Insert (or create) a valid path for the files*
- *1b Insert HYTEK Data Set number*
- *2a Set to a value of 0 to disable the presence message for older systems*
- **DH\_SPLASH:** This type of DH can import the schedule and the start list from the GeoLogix SPLASH application. The results are sent the same way. Requires shared communications via a shared folder. It is recommended to use a shared folder on the Quantum Computer.

The Splash software should create a file "splash\_send.txt" to communicate with Quantum. Quantum will create a file "splash receive.txt" to send requests and data to Splash

Parameters :

- *1a Insert (or create) a valid path for the files*
- *1b Check to have the results saved when the race 'o'ficial' 'utton is pressed*
- *1c Use option to toggle between using club name or nation in Quantum*
- *1d Option will reverse the first and last names for scoreboard and print output.*

## **5.2.1.3 SAVING I/O SETTINGS**

Quantum can save up to five versions (Id) of your configuration, so if you change venue, or have different results teams, each can be set quickly when you move.

Choose an Id, type in a meaningful name as a reminder and click save.

To restore the settings, Select the ID and click Load.

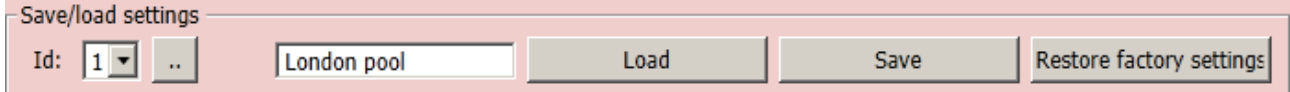

### **Note**

If you return to settings and change an option, you should ensure that the check box is enabled to confirm your I/O choice is active with the new option(s).

When you return to the Race tab, your active SCB and DH are displayed with a green background.

Additional actions can be performed from the available options displayed when clicking these buttons.

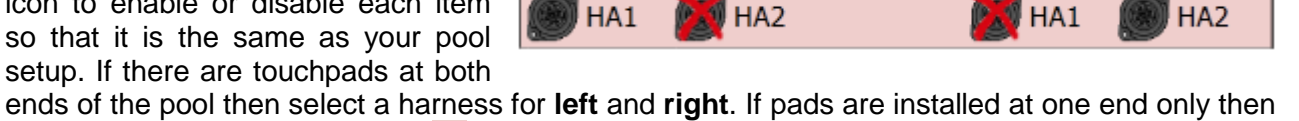

**LEFT** 

ensure the opposite end has an  $\mathbb{R}$  over each harness.

## <span id="page-21-0"></span>**5.2.2 Pool Configuration**

This is a very important step in the preparation process that must be attended to with great care. In the pool configuration screen you will tell the application all about the connections that are actually done in the pool: touchpads, platforms, push buttons….

 $\nu$  Enable changes protects you against modification. If you have already opened a race for timing this will be unchecked automatically.

The confirmation informs the application about:

### **General configuration**

**What is the pool length: 25m or 50m?** Select your pool length If a different pool length is required the values in the drop down box can be edited using the StTranslatorAssist application and changing the PoolConfig\_PoolLengthList mode

### **On which side do all the finishes (or in some cases all the starts) occurs?**

**START** Lane 0 Л Lane 1 Lane 2 п Lane 3 Л п Lane 4 П π Lane 5 O Lane 6 Lane 7 ⊓ Lane 8 п مع b Lane 9 **TIMING ROOM** 

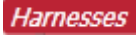

**Is there a harness (chain of modules) on the left (or right) hand side, and if so, on which connector is it tied?**

Shows a visual representation of harness connection. Click on each Harnesses icon to enable or disable each item

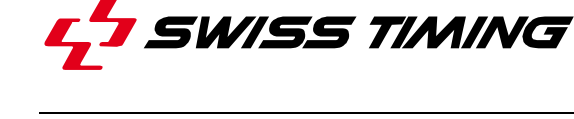

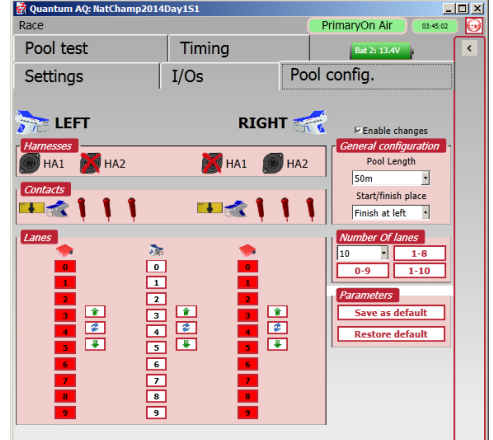

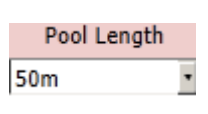

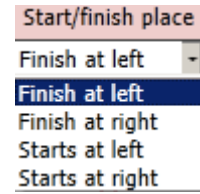

**RIGHT** 

### **Contacts**

**Which devices are present on each module: a touchpad? a Platform? any push buttons?** Shows a visual representation of what you have connected to each harness. Click on each

icon to enable or disable each item so that it is the same as your pool setup.

**Contacts**  $\blacksquare$   $\star$   $\star$   $\star$  :

### Number Of lanes

**How many lanes are used and what is their sequential order?** Select preconfigured lanes number and sequential order or lanes number in list box. This selection modifies  $\overline{Lanes}$  display.

.

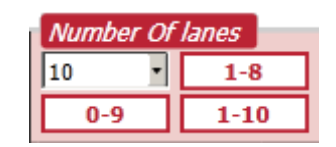

### Lanes

### **What is the match between a lane and its associated module number?**

**Lane** sequence can be changed using the up and down arrows, or individually by clicking on the lane box. The outside column(s) are the module id and the central column is the lane number. With this flexibility, it is possible for example to set modules 3 and 5 to act as lane 1 and lane 2, and host a head to head competition in the centre of the pool. The blue arrow buttons will invert the whole column.

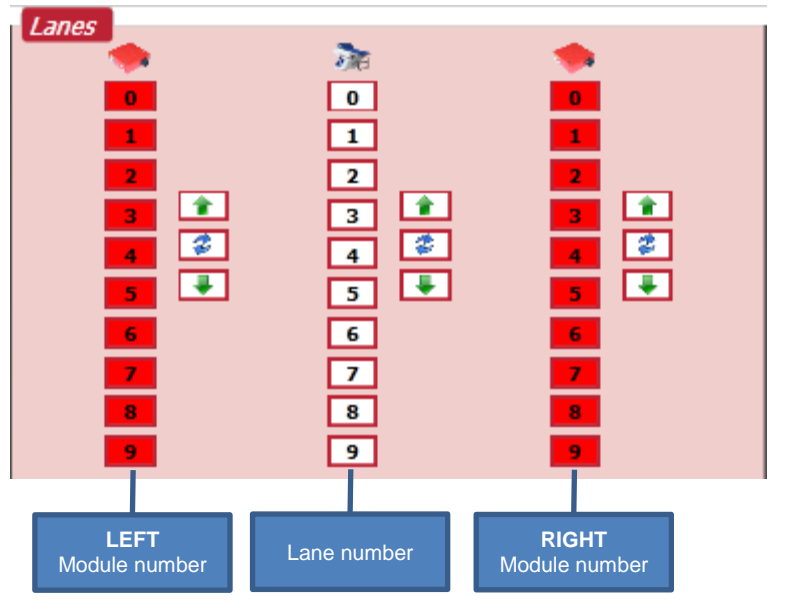

# **A** module number is green when it is correctly connected to the timer

Check that the **pool length** and number of lanes are correct then click on Save as default if this is the common setup for your competitions

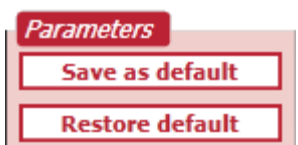

Click **Restore default** to restore default pool configuration.

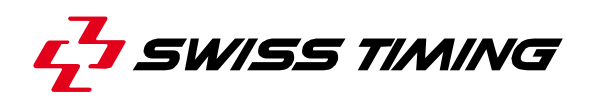

### <span id="page-23-0"></span>**5.2.3 Pool test**

With pool test you can visually see that all contacts you have selected are operational and that they are delivering the contact to the lane allocated.

When there are harnesses at both ends of the pool each connected device has its own entry.

The Quantum automatically tests for and reports the presence of all the modules connected to the harnesses. For each id found, the red square will turn green when communication is successful.

For example, if someone touches the pad on the right side in lane 3, you should check that that pad counter on the screen increases by one. If you are on your

own, you can rotate the screen to face the pool, seeing clearly every press or touch as you test. The delay value  $Hold$   $1.50$  determines how long (sec.) the last contact fills the screen. To test after a warm-up session, press the Reset to zero all the contact totals before beginning your final check.

<span id="page-23-1"></span> $\triangledown$  With sound can be used if your computer is equipped with a loudspeaker.

### **5.2.4 Timing**

Selects and configures race window.

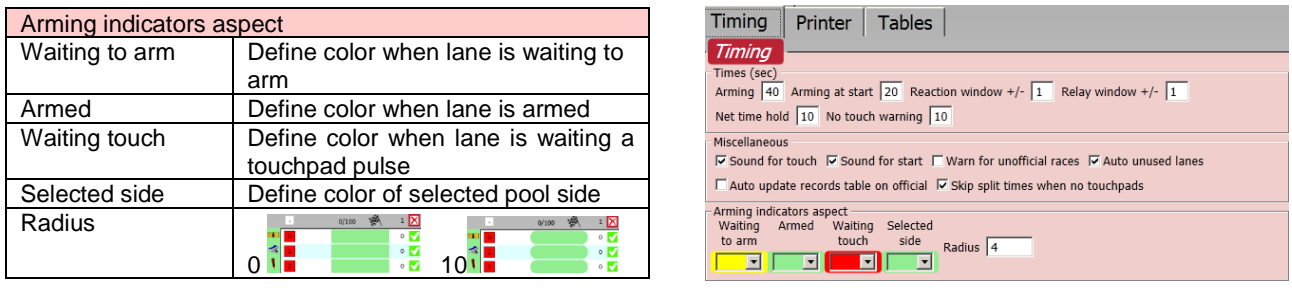

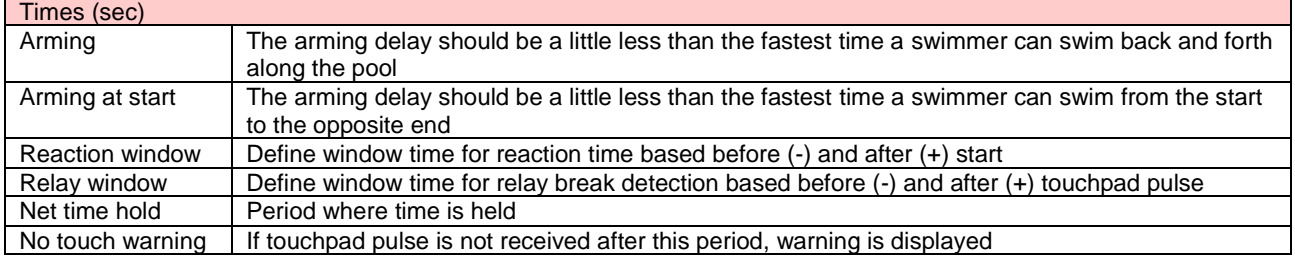

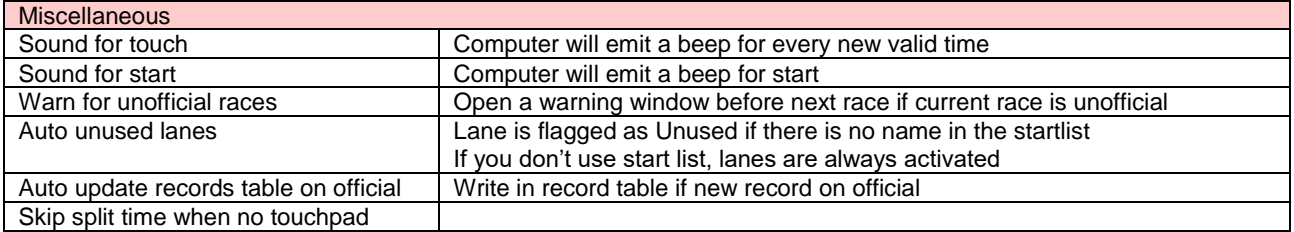

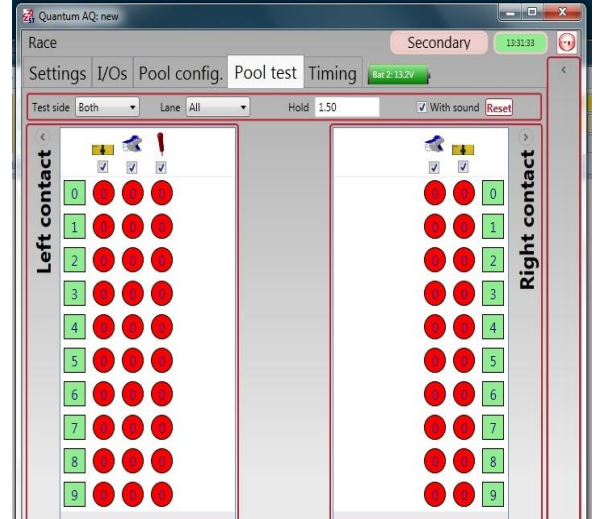

## <span id="page-24-0"></span>**5.2.5 Printers**

Selects and configures printers.

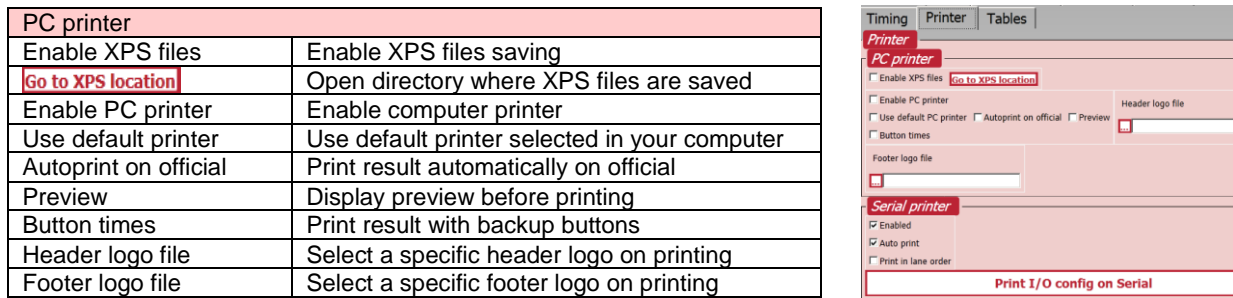

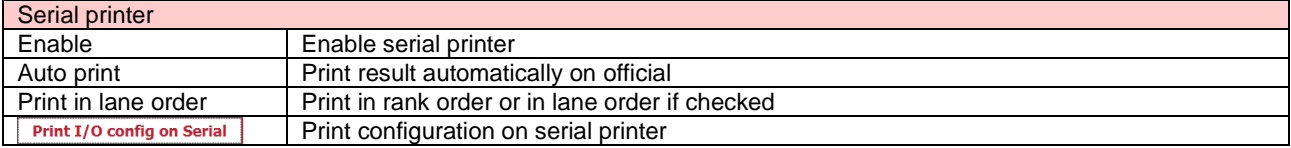

### <span id="page-24-1"></span>**5.2.6 Tables**

The content of these tables are typically managed and generated by third party software such as Sportsystems, Hytek Meet Manager or a spreadsheet application.

You also have the possibility to create or delete records manually.

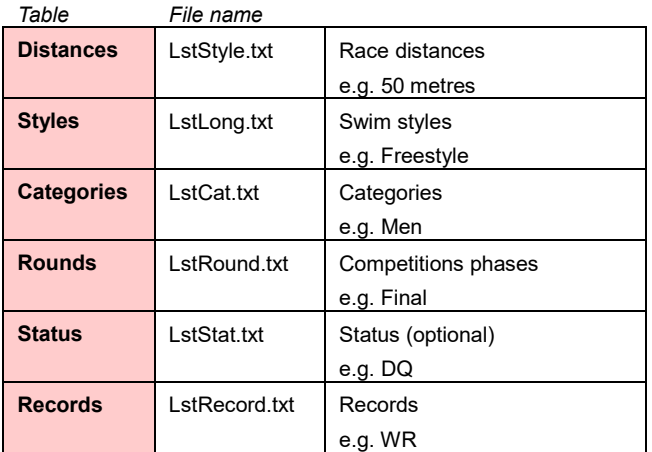

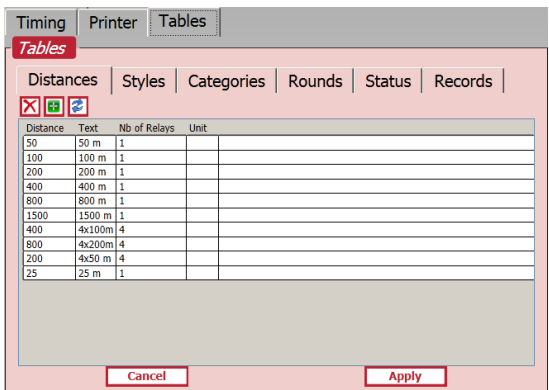

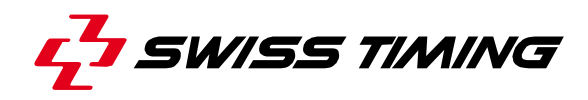

# <span id="page-25-0"></span>**6 RUNNING A MEET**

<span id="page-25-1"></span>When you select Race from the main menu, you must first select or create a Meet (Chapter [5.1\)](#page-15-1).

### **6.1 Before the first race**

Follow these steps to prepare for your first race :

- Connect all the components of the swimming system (see also Installation manual) :
	- a. Start system(s)
	- b. Harnesses
	- c. Primary laptop (and secondary if applicable).
	- d. Scoreboard and Data Handling connections
- Launch the Quantum-AQ Swimming application
- Synchronise the Quantum-AQ (See chapter CONFIGURATION)

## **Use a start pulse to precisely synchronise primary and secondary**.

- Open or Create a meet (See chapter RACE).
- Setup the I/Os : scoreboards and data handling interface.
- Setup the Pool Configuration:

### **This step MUST** be done before the entering or importing races into the **schedule.**

- Create or Import the schedule.
- Run the meet.

### <span id="page-25-2"></span>**6.2 Schedule**

A meet is usually a session of races therefore it should be called something descriptive that will tell other users what it is. For example "NatChamp2014Day1S1". The creation date is displayed so there is no need to include that. If you are using LstFile as a Data Handling source and you have multiple sessions, then make the last character the session number, e.g. "NatChamp2014Day1S2"

A meet creates a folder to store all data pertaining to the events, heats, competitors and times. This is normally %stDrcApp%\Quantum\Swimming\Data\[*name of your meet*].

Either highlight an existing meet and click "Open" or click the  $\blacksquare$  to create a new one. To change the current meet, click the "Home" button and then reselect "Race".

### <span id="page-26-0"></span>**6.2.1 Import schedule**

The first action is normally to import the schedule from a Data Handling system.

If you have setup a DH source on the I/O setup page and enabled it, it will be displayed at the top of the workspace as a green or white button. Click on your DH button and select Import schedule. Quantum will display a progress bar

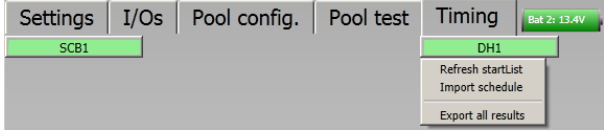

**XID** Edit

Evt Hts Rnd Dist Cat

nu

while the information loads, and will then populated the lists on the right of the screen. Other choices will vary depending on the type of source you are using. This action will populate the three windows within the Schedule tab displaying the events in the schedule, the heats for each event, and if available, the names of the competitors in each lane of each heat.

### <span id="page-26-1"></span>**6.2.2 Create schedule manually**

Without Data Handling, all of the information can be created manually. At the top of the schedule tab, click the **to add an event** and a dialog will be displayed showing all of the details needed to add an event to the schedule.

The **Edit** button allows for existing events to be reopened in the same dialog so that the details can be modified.

Once an event is in the schedule list, the order in the schedule can be changed by highlighting the event and pressing the green up and down arrows  $\left| \bullet \right|$ 

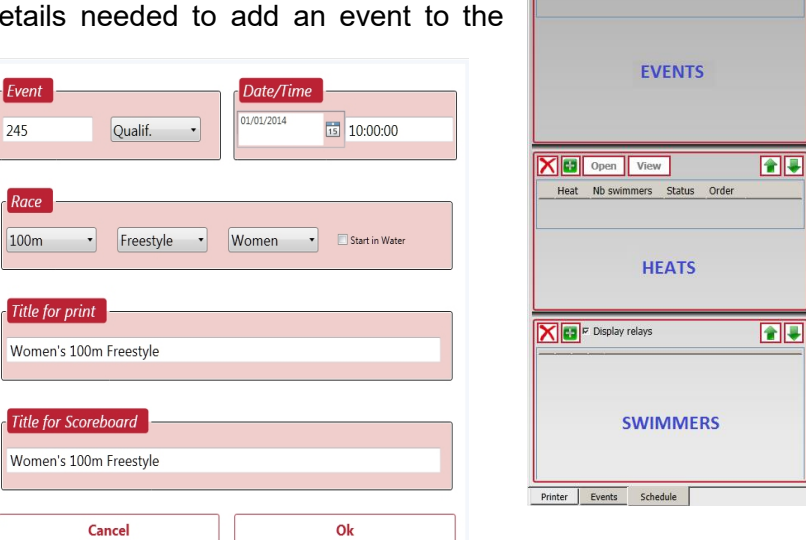

Click  $\overline{X}$  to delete an event.

For Timed Finals, when the slow heats have been run in a previous meet (session), it is possible to import the results of these heats in the current meet. This way, the final results (summary in a timed final) can be displayed on the scoreboard.

The menu will list the meets where the same event number appears (here the meets found are S1 and S2).

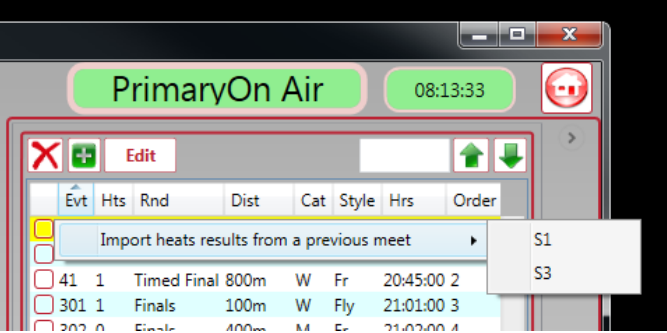

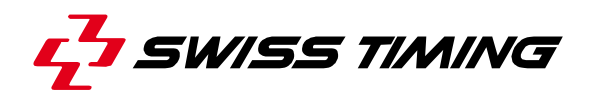

In the middle window you have a list of available heats for each event. To manually **add heats**, click the **once for each heat to be added.** Additional heats can be added even during the event to allow for the unexpected.

At this point you can highlight and click  $\sqrt{\frac{open}{open}}$  to beging

The **Quick Race** select can be used to open or view any race using the event and heat number. Evt

Click on the empty box and it will take focus and change colour. You can now type the event number followed by a "." and then the heat number.

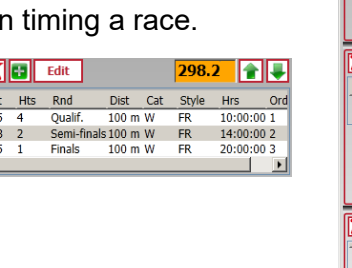

 $X$  of Edit Hts Rnd<br>0 Qualif.

Semi-finals 100 m W<br>Finals 100 m W

Statu

**HEATS** 

**SWIMMERS** 

ents Schedule

n

FIF

**FIF** 

Open View

leat Nh swimmers

 $\overline{\textbf{X}}$   $\overline{\textbf{F}}$   $\overline{\textbf{F}}$  Display relays

**X B Edit** 

*Quick Race select*

By adding the "<sup>+</sup>" symbol <sup>298.2+</sup> the race will immediately open in race view, or after a warning if the race has already been run. By adding "**v**" **298.2V** the race will be opened in the result view window. This action will break  $X \cong \mathbb{R}$  the link with the race view window.

This quick view method can be useful if you are displaying previous results on a scoreboard for medal ceremonies during competition.

Pressing "**-**" at any time while typing will clear all characters from the selection box.

If you are using an alphanumeric scoreboard to show the race information or printing results from the Quantum software, **adding swimmers names** is desirable.

Open the **Add Swimmer** dialog by double clicking on any lane in the bottom schedule window, or by clicking the **button**.

All swimmers in the database will be displayed. By typing a few characters, any name can be quickly found as you type as the list updates dynamically. The sort order can also be toggled by clicking on the column headers. The **button lets you** add a new swimmer.

Click on a name to high light it, select a lane number from the drop down list and press **Add to Startlist** to insert the swimmer into

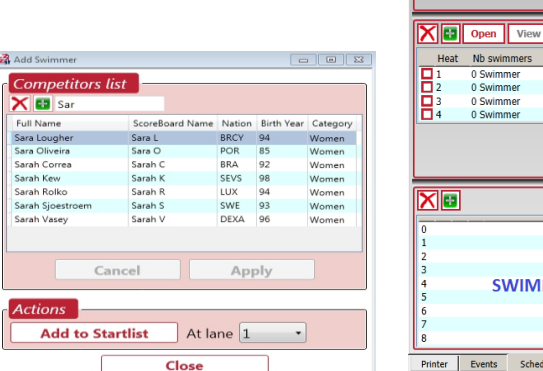

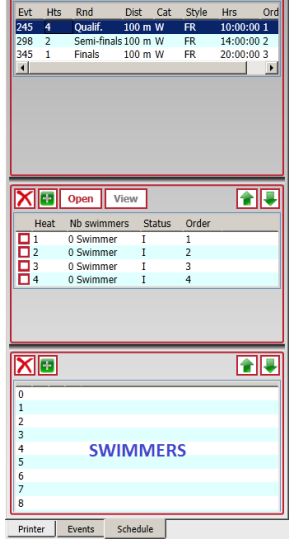

the race. The name number will automatically increment ready for the next swimmer.

The  $\mathbb X$  will remove a swimmer from a lane and the up/down arrows allow lane positions to be changed.

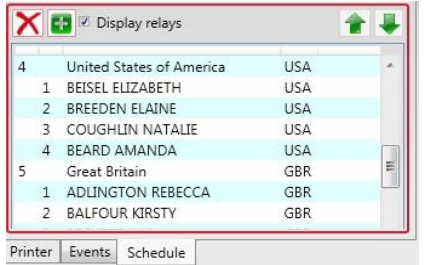

If Quantum detects that the race type is a **relay race**, then an additional check box "Display relays" is added to the window.

If checked, as well as the team names, you can also add the members of the team. The **At lane** in the Add Swimmer dialog will also change to [team]-[order] so to add the second swimmer to lane four you would **Add to** 4-2. This allows the team names to be displayed on alphanumeric displays.

## <span id="page-28-0"></span>**6.3 Start signal**

Each Quantum has two start inputs, **P**rimary and **S**econdary. These will be displayed with a green background if they are detected by the Quantum, or red if not connected.

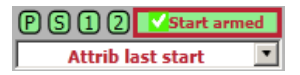

When you highlight a heat and click **Open**, or double click on the heat, the **timing view** window will be opened. The **Start armed** button should be green and checked, and an external start device connected (green), meaning you are ready to start the race. At the same time, the Quantum will send a signal to the start device, giving the starter a "ready" light so that they know that you are ready to begin. If you have a scoreboard connected then the clock field will display "0.00".

Should there be a request to delay the start from an authorised official, you can press **Start armed** and it will toggle to the unarmed state  $\Box$  XArm start , switch off the starter's' ready light and remove the "0.00" from the scoreboard.

By default, Swiss Timing start devices will automatically give a false start signal instead of the start tone if the ready light is not active when a start is attempted. This can however be overridden in the device settings. If a genuine start occurs and you are not armed, or even don't'have the race window open, then you can retrieve the correct start time from the Quantum using the **Attrib last start** button. The most recent precise daytime (from Quantum's'internal clock) of an unarmed start signal received is displayed below the button. If this is correct, clicking this button will activate the race using this start time. The small arrow to the right of the button will display a drop down list of all unarmed start signals, and offer a place to manually introduce a new start time with the most recent at the top of the list. By selecting a time and pressing Ok the race clock will adjust to use this start time.

If a **False Start** occurs and the timing has started, pressing **EXArm start** will reset the timing ready for a new start.

**Attrib last start**  $\blacktriangleright$  allows selection of another start time.

By double clicking on  $\Box$  Attrib last start  $\Box$ , last start time is selected.

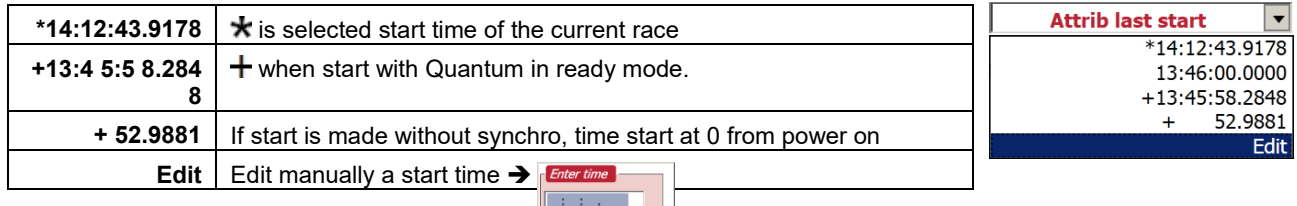

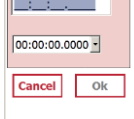

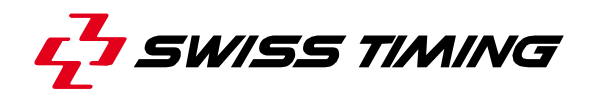

Top left of the timing window is the  $\sim$  set focus button. It is good practice to press this once a race has started. It gives the timing window topmost focus, which ensures that all keyboard shortcuts are recognised and actioned. When the window has focus, the colour of the frame will be yellow. If not, frame is red.

### **Yellow frame**

Race window has focus

### **Red frame**

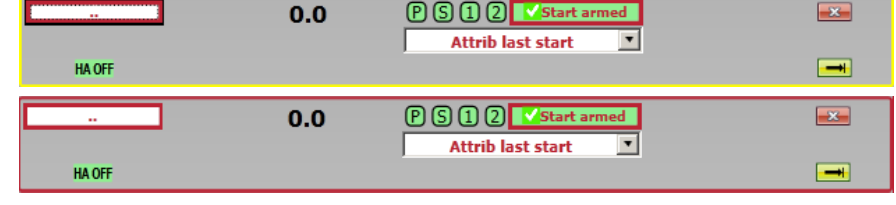

Race window hasn't focus

Below this is **HAOFF** which is green if there is a harness present. This toggles the connection to all harness modules, and will block all incoming timing pulses. When applied, the whole area will remain with a red background until the harness is reconnected.

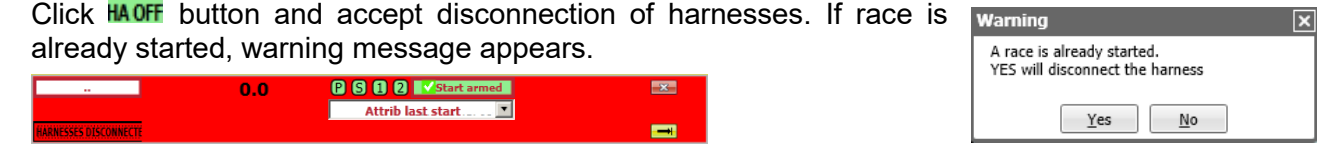

To reconnect harnesses, click **EXARKESSES DISCONNECTE** 

Top right is the  $\blacktriangleright$  button which closes the timing window. If a race is still in progress, you will first see a warning message asking you to confirm that you really want to exit before the race has been completed.

Below this is the  $\Box$  button. This will advance to the next heat in the schedule, or if you have completed the last heat in an event, it will advance to the next event. If a race is still in progress, you will first see a warning message asking you to confirm that you really want to close the current heat before the race has been completed.

## <span id="page-29-0"></span>**6.4 The race window**

The race window gives a full visual representation of everything related to the race, and allows you to control many elements of it. The actual view you see will depend on your pool configuration.

Ideally, it should be laid out in the same way as you see the pool from your operating position. For example, in an eight lane pool, with finishes on your left and lane one being closest to your operating position, you would see a representation of this on the left of your race window. If you have a harness at both ends of the pool, there will be a similar image on the right side of the window.

If a lane number is green, the Quantum has good communications with that lane module. It will be orange if communications are in progress and red if the module is not found.

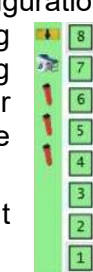

The icons for the touchpad, starting platform (with relay detection) and up to three backup buttons will be present for each harness if they have been selected in the pool configuration.

 $Lap -1$ 

 $Lap + 1$ 

**DSO** 

**DNS** 

**DNF** 

#n

O: Arm touchpad

Take Backup time

Used / Unused

Y: DisArm touchpad **Edit Finish Time** 

 $0^{\circ}$ 

 $\overline{1}$ 

 $\bar{z}$ 

3

 $\overline{4}$ 

 $\overline{\mathsf{S}}$ 

6

7

## <span id="page-30-0"></span>**6.5 Lane menu**

When heat is opened that already has swimmers allocated to lanes, any empty lanes will automatically be flagged as unused (If **auto unused lanes** is checked in timing settings). If there are no swimmers in the heat, the race will open with all lanes flagged as in use.

The Lane menu is accessed by either clicking once on the lane number or, when the race window has focus, the number keys 1 - – and 0 on the main keyboard.

When the menu is visible, the underlined key can be used as the shortcut to the menu item as shown in the image here.

The #0 shown here means you chose lane 0, and your menu choice will be applied to this lane. Pressing 0 will exit the menu.

## <span id="page-30-1"></span>**6.5.1 Adding or removing a lap for one lane**

Click on the lane button (eq  $\vert 1 \vert$ ) and select  $\vert$  ap -1 or  $\vert$  ap +1 to add or remove a lap

## <span id="page-30-2"></span>**6.5.2 Adding or removing a lap for all swimmers**

Click on the white button upper lanes buttons .

Select  $\frac{1}{1}$  or  $\frac{1}{1}$  to add or remove a lap to all swimmers.

<span id="page-30-3"></span>Click on the white button to cancel display of  $\frac{+1}{+1}$  and  $\frac{-1}{-1}$ 

## **6.5.3 Arming or disarming a touchpad or all touchpads**

The quickest way to arm or disarm a specific lane is by clicking  $\bigtimes \bigwedge$ 

To arm or disarm all lanes click X

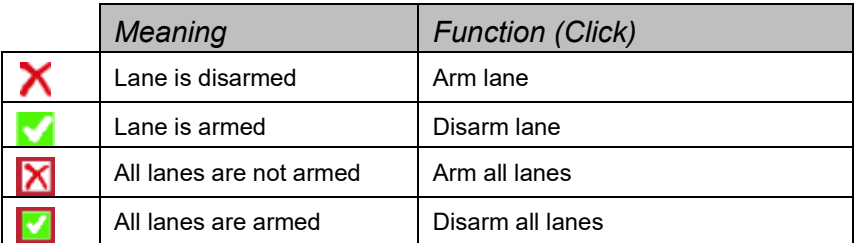

You can also use lane menu clicking on the lane button (eg  $\vert$ <sup>1</sup>) and select <sup>Q: Arm touchpad</sup> (or Q on keyboard) or Y: DisArm touchpad (or Y on keyboard) to arm or disarm a lane

## <span id="page-30-4"></span>**6.5.4 Take backup time**

Click on the button  $\bigcup$  when appears in the timing view to have quick backup time (or B on keyboard in the Lane menu).

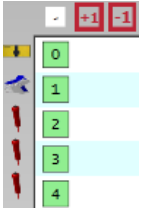

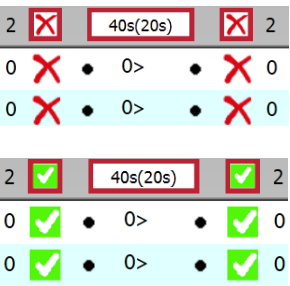

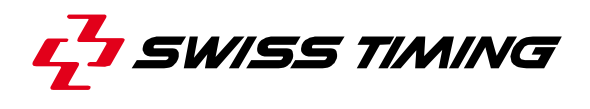

### <span id="page-31-0"></span>**6.6 The race view**

The race view windows displays current race and is divided like below :

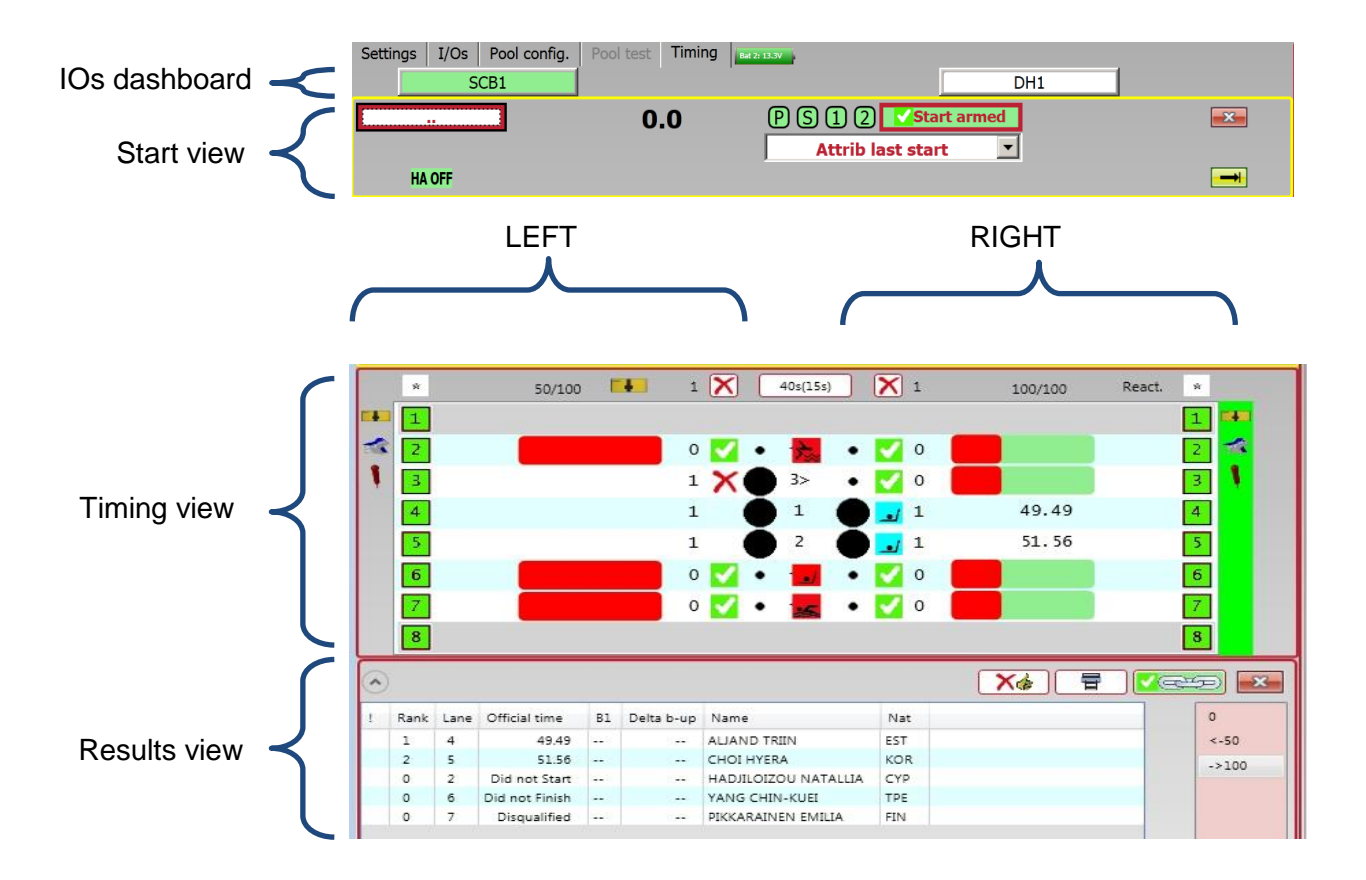

### <span id="page-31-1"></span>**6.6.1 IOs dashboard**

The dashboard controls the IOs. You have possibility to send data to the scoreboard or import & export data from data handling software.

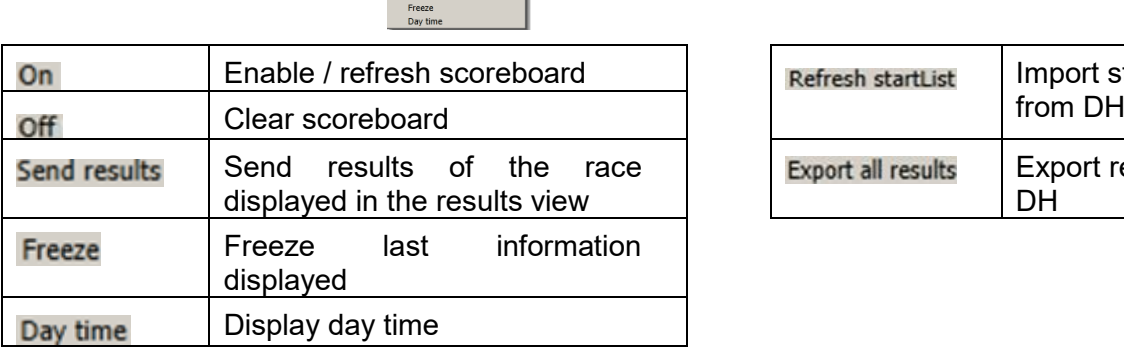

SCB1

On [Ctrl Insert]<br>Off [Ctrl Home]

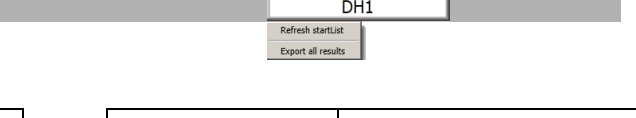

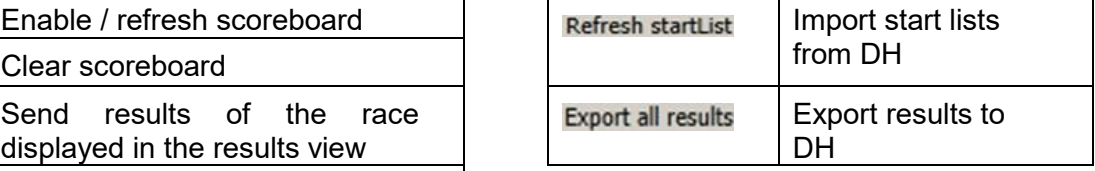

 $\overline{\phantom{0}}$ 

## <span id="page-32-0"></span>**6.6.2 Start view**

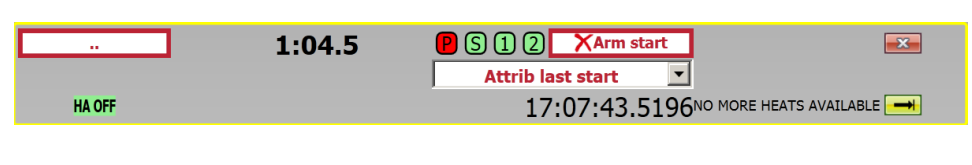

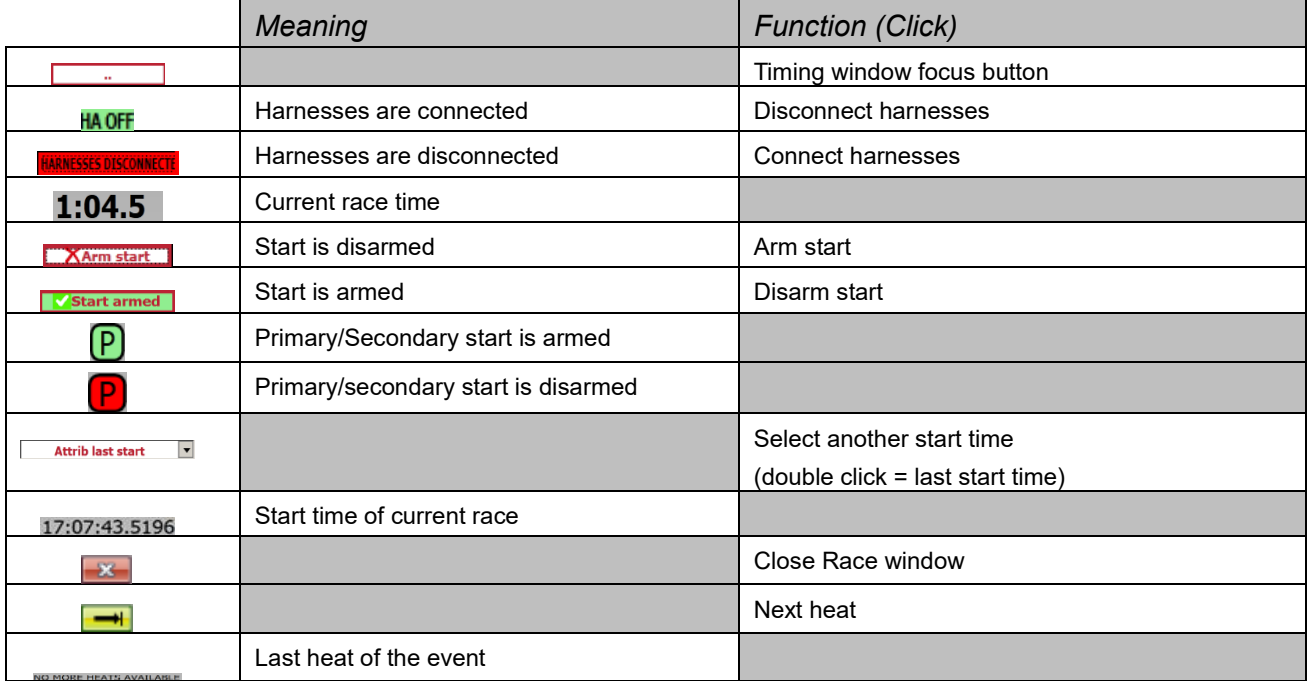

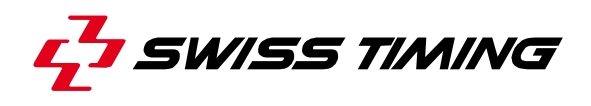

## <span id="page-33-0"></span>**6.6.3 Timing view**

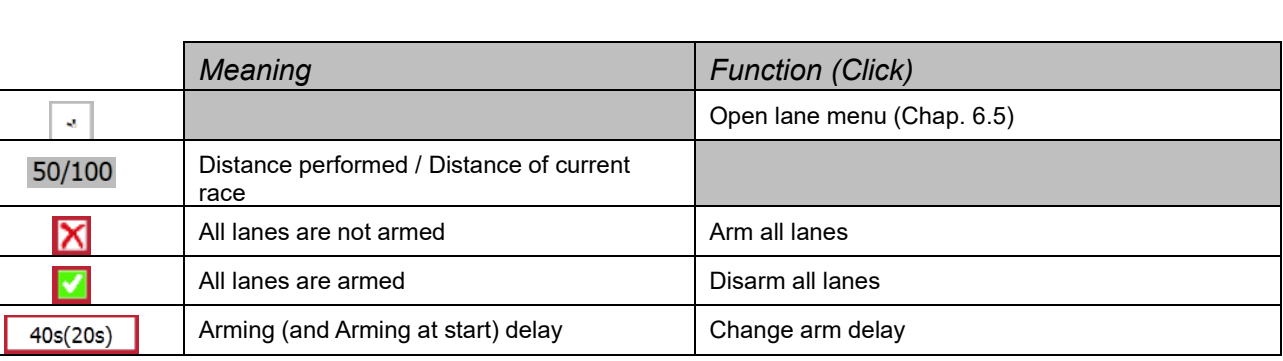

 $50/100$   $\Box$ 

 $\left\vert \cdot\right\vert$ 

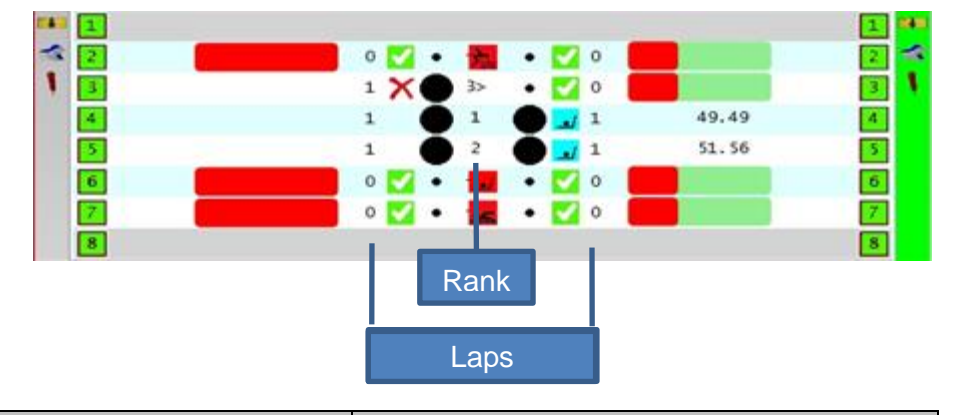

 $1$   $(X)$   $401(151)$   $(X)$  1

 $\begin{tabular}{ll} \bf{Rest} & \tt \# \\ \end{tabular}$ 

 $100/100$ 

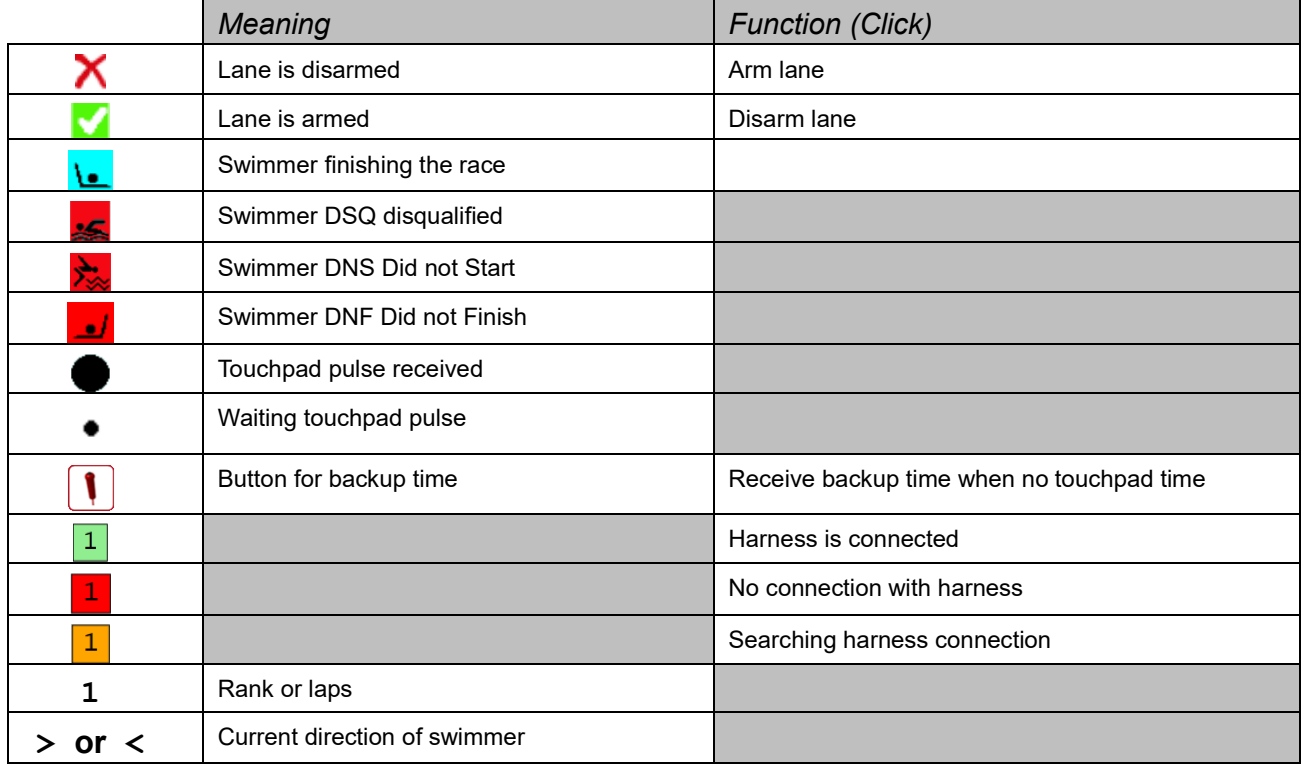

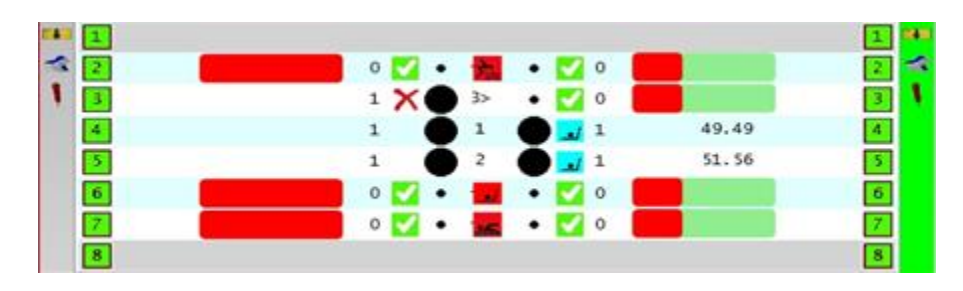

A not so typical 50 metres race showing the various visual icons;

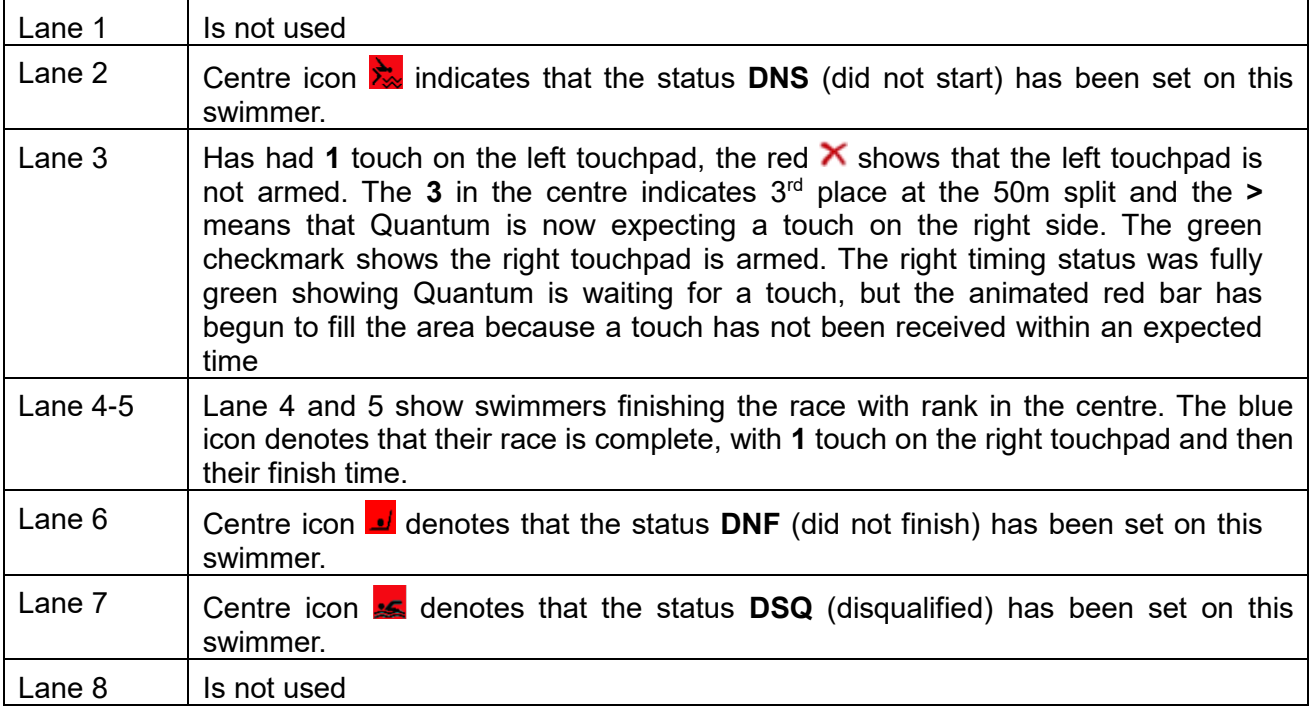

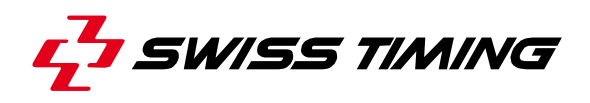

### <span id="page-35-0"></span>**6.6.4 Result view**

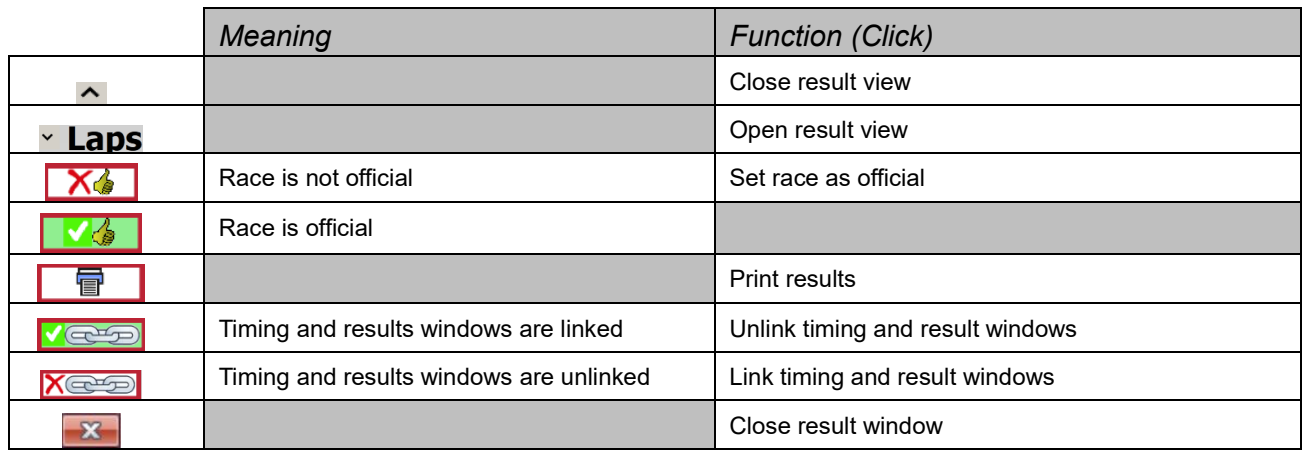

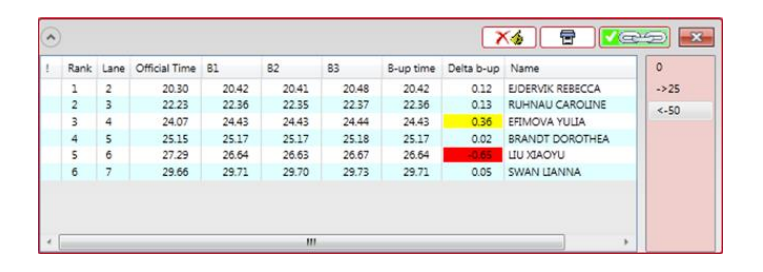

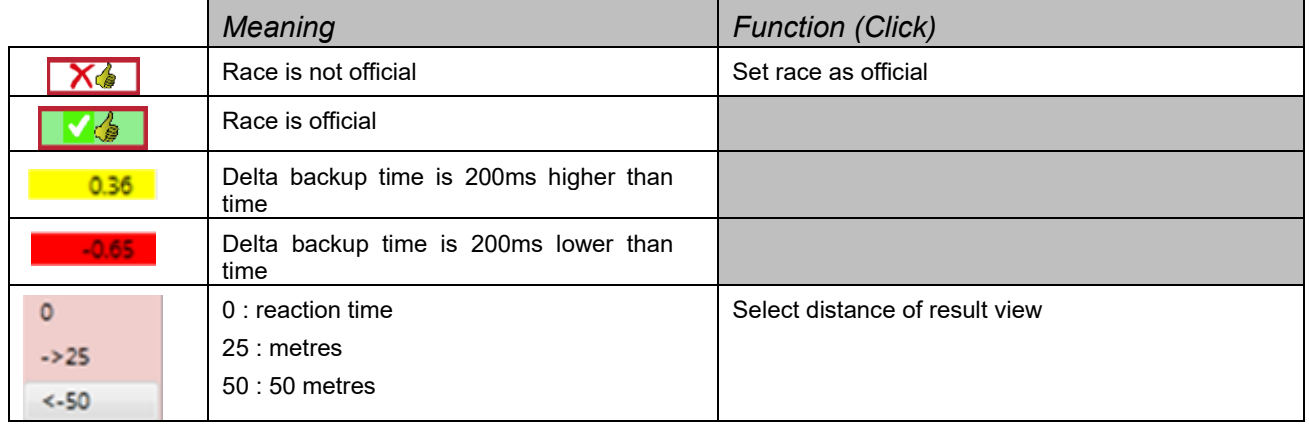

# <span id="page-36-0"></span>**6.7 Make the result official**

To officialise a race, press  $\overline{\mathsf{X}_{\bullet}}$ . Go to next race pressing  $\rightarrow$  or Ctrl-N.

If race is not finished, information message is displayed.

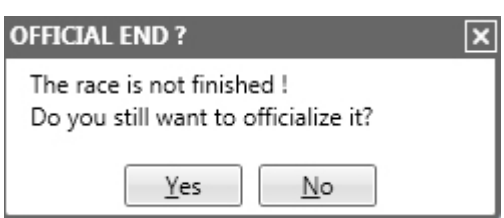

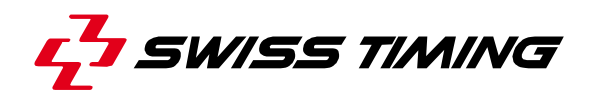

# <span id="page-37-0"></span>**7 INSTALLATION**

See document Quantum Concept 3480.508.02

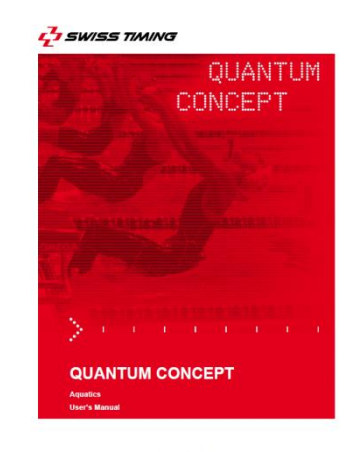

3480.508.02 Version 1.1<br>Edition May 2012

# <span id="page-38-0"></span>**8 MAINTENANCE AND PROTECTION**

<span id="page-38-1"></span>Refer to each product manual for specific maintenance.

### **8.1 General maintenance (after/before events)**

### <span id="page-38-2"></span>**8.1.1 Quantum**

Calibration certificate is delivered for 4 years. After this period, if requested by your Swimming Federation, you need to return Quantum to Swiss Timing for re-calibration.

### <span id="page-38-3"></span>**8.1.2 Deck plates / Harnesses**

Deck plate connections / mobile harness modules should be cleaned and sockets re-greased using the supplied Silicon grease on a weekly basis and after every use.

### <span id="page-38-4"></span>**8.1.3 Touchpads**

Touchpads should be stored vertically and where available on an approved storage trolley supplied by Swiss Timing. They should be cleaned using fresh water and a cloth, do not use detergents or abrasives. After cleaning allow to dry naturally. Touchpad cables should be laid on top of the touchpad during storage to prevent damage.

Touchpads should be tested and inspected for physical damage prior to each use. Broken slats with sharp edges may be a danger to swimmers.

### <span id="page-38-5"></span>**8.1.4 Starting blocks**

They should be cleaned (including RBD) using fresh water and a cloth, do not use detergents or abrasives, on a weekly basis and after every use

OSB Start blocks must be calibrated prior to use, if removed between use they should not be stacked, coil the cable and fasten inside the block to prevent damage. The start blocks may be left in place between use, (though cables should be disconnected from the deckplate), but this may have an effect on the working life of moving parts. There are a number of moving parts inside the start block that should be considered consumables and should be replaced every 2-3 years by a service technician.

### <span id="page-38-6"></span>**8.1.5 Push buttons**

**OIT** push buttons, these should be tested prior to use, clean with a damp cloth and allow to dry naturally. There are no serviceable parts within the OIT3.

### <span id="page-38-7"></span>**8.1.6 Cables**

<span id="page-38-8"></span>All cables should be tested prior to use, clean with a damp cloth and allow to dry naturally.

### **8.1.7 Batteries**

Battery packs and battery powered equipment, where possible fully discharge and then recharge prior to storage, if stored for long periods recharge at regular intervals and maintain a regular discharge and recharge regime. This will maximise the life of your battery. Batteries may alternatively be stored on a continuous floating charge.

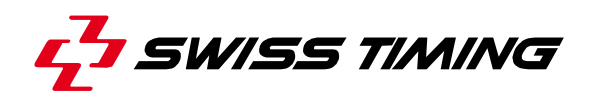

### <span id="page-39-0"></span>**8.1.8 Electronic equipment**

Clean with a damp cloth or approved cleaner for lap tops and PCs. Avoid sudden changes in temperature when moving into a humid atmosphere to reduce condensation in the equipment. The equipment should be stored and where possible be operated in a dry, temperature and humidity controlled environment. Swiss Timing will not be responsible for any software faults arising from the customer installing additional software or equipment on to their IT equipment, this equipment should only be considered as an element of the timing system and no more.

### <span id="page-39-1"></span>**8.1.9 Serial printer**

Clean with a damp cloth and allow to dry naturally. Fully charge the battery prior to storage and remove the battery when stored for more than one month. Paper rolls should be stored away from heat sources to prevent damage.

# <span id="page-40-0"></span>**9 APPENDIX**

## <span id="page-40-1"></span>**9.1 Heat status**

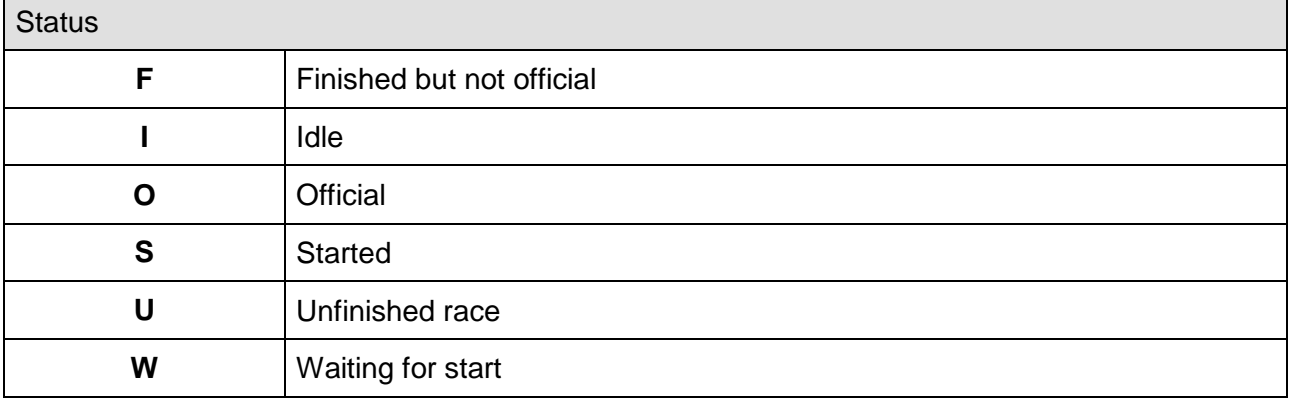

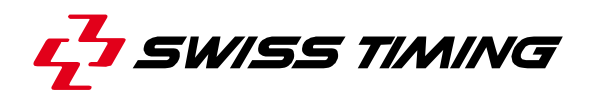

## <span id="page-41-0"></span>**9.2 Short keys (US keyboard)**

If you want to create your own shortcut, you can use a QuantumShortCutEditor software.

(…\SwissTiming\DRCApp\Quantum\Swimming) **Do not use this software without practice. Backup the existing file first, so you can go back.**

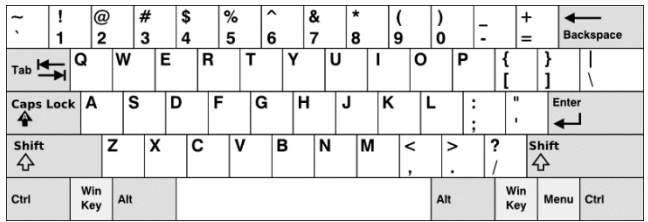

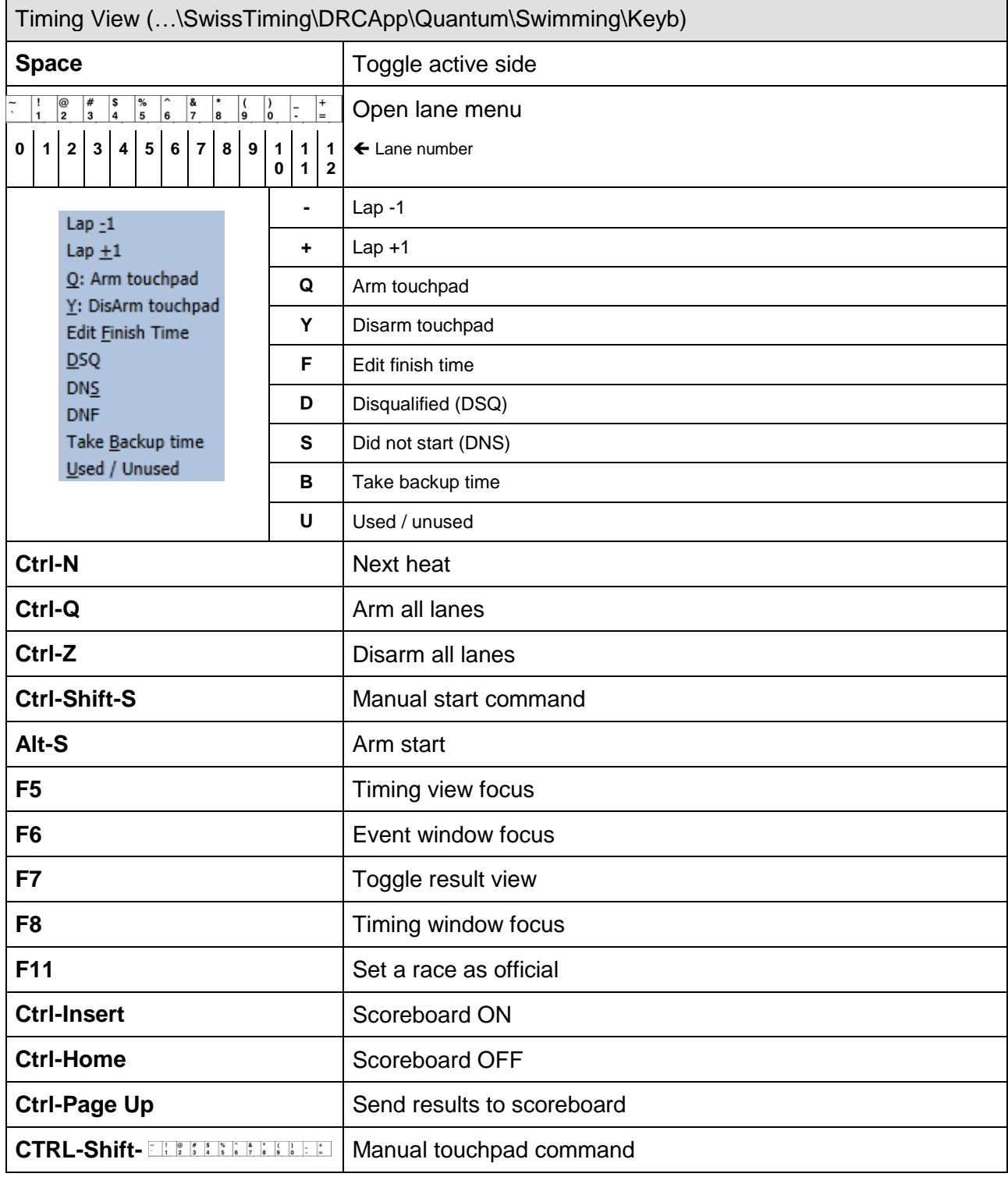

# <span id="page-42-0"></span>**9.3 Version history**

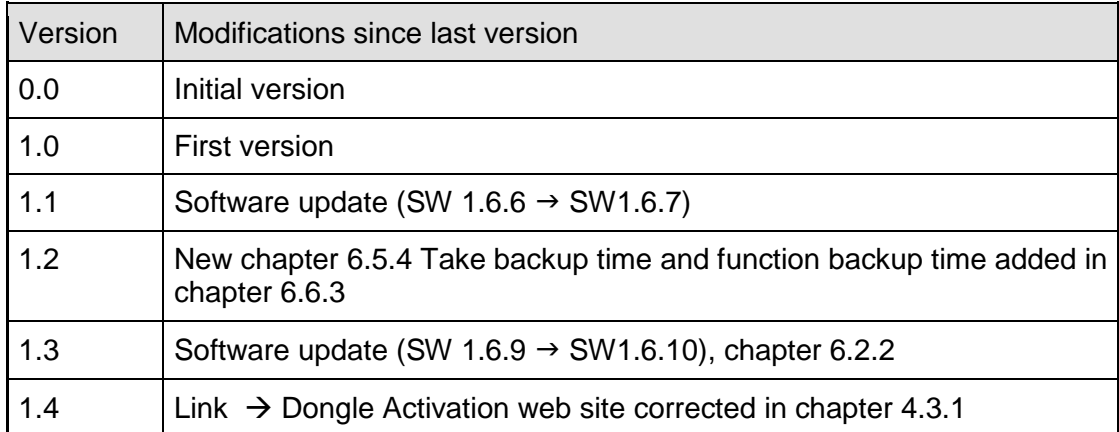

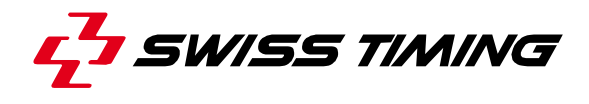

**NOTES**

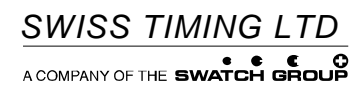

P.O. Box 138, rue de l'Envers 1<br>2606 Corgémont<br>Switzerland

2606 Corgémont www.swisstiming.com Switzerland info@swisstiming.com